# **D508PJ/D568PJ/D588PJ DLP** Projector **RViewSonic**

- **Guide User -**
- **utilisateur'l de Guide -**
- **Bedienungsanleitung -**
- **usuario del Guía -**
- **utente'dell Guida -**
- **usuário do Guia -**
- **Användarhandbok -**
- **Käyttöopas -**
- **Руководство пользователя**
- (繁體 (使用手冊 **-**
- (简体(使用手冊 **-**

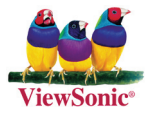

**Model No.: VS11581 VS11580 VS11579** 

# **Compliance Information**

# **For** U.S.A.

This device complies with part 15 of FCC Rules. Operation is subject to the following two conditions: (1) this device may not cause harmful interference, and (2) this device must accept any interference received, including interference that may cause undesired operation. This equipment has been tested and found to comply with the limits for a Class B digital device, pursuant to part 15 of the FCC Rules. These limits are designed to provide reasonable protection against harmful interference in a residential installation. This equipment generates, uses, and can radiate radio frequency energy, and if not installed and used in accordance with the instructions, may cause harmful interference to radio communications. However, there is no quarantee that interference will not occur in a particular installation. If this equipment does cause harmful interference to radio or television reception, which can be determined by turning the equipment off and on, the user is encouraged to try to correct the interference by one or more of the following :measures

- Reorient or relocate the receiving antenna.
- . Increase the separation between the equipment and receiver.
- Connect the equipment into an outlet on a circuit different from that to which the receiver is connected.
- Consult the dealer or an experienced radio/TV technician for help.

**Warning:** You are cautioned that changes or modifications not expressly approved by the party responsible for compliance could void your authority to operate the equipment.

# **Canada For**

- This Class B digital apparatus complies with Canadian ICES-003.
- Cet appareil numérique de la classe B est conforme à la norme NMB-003 du .Canada

# **CE Conformity for European Countries**

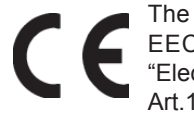

The device complies with the requirements of the EEC directive 89/336/ EEC as amended by 92/31/EEC and 93/68/EEC Art.5 with regard to "Electromagnetic compatibility", and 73/23/EEC as amended by 93/68/EEC Art.13 with regard to "Safety."

# **Following information is only for EU-member states:**

The mark shown to the right is in compliance with the Waste Electrical and Electronic Equipment Directive 2002/96/EC (WEEE).

The mark indicates the requirement NOT to dispose the equipment as unsorted municipal waste, but use the return and collection systems according to local law.

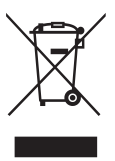

# **Important Safety Instructions**

- 1. Read these instructions completely before using the equipment.
- 2. Keep these instructions in a safe place.
- 3. Heed all warnings.
- 4. Follow all instructions.
- 5. Do not use this equipment near water. Warning: To reduce the risk of fire or electric shock, do not expose this apparatus to rain or moisture.
- 6. Clean with a soft, dry cloth, If further cleaning is required, see "Cleaning the Display" in this quide for further instructions.
- 7. Donot block any ventilation openings, Install the equipment in accordance with the manufacturer's instructions.
- 8. Do not install near any heat sources such as radiators, heat registers, stoves, or other devices (including amplifiers) that produce heat.
- type plug. A polarized plug has two blades with one wider than the other. A 9. Do not attempt to circumvent the safety provisions of the polarized or groundingarounding type plug has two blades and a third grounding prong. The wide blade and the third prong are provided for your safety. If the plug does not fit into your outlet, consult an electrician for replacement of the outlet.
- 10. Protect the power cord from being tread upon or pinched, particularly at the plug, and the point where if emerges from the equipment. Be sure that the power outlet is located near the equipment so that it is easily accessible.
- 11. Only use attachments/accessories specified by the manufacturer.
- 12. Use only with the cart, stand, tripod, bracket, or table specified by the manufacturer, or sold with the equipment. When a cart is used, use caution when moving the cart/equipment combination to avoid injury from tipping over.

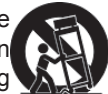

- 13. Unplug this equipment when it will be unused for long periods of time.
- 14. Refer all servicing to qualified service personnel. Service is required when the unit has been damaged in any way, such as: if the power-supply cord or plug is damaged, if liquid is spilled onto or objects fall into the unit. if the unit is exposed to rain or moisture, or if the unit does not operate normally or has been dropped.

# **Declaration of RoHS Compliance**

This product has been designed and manufactured in compliance with Directive 2002/95/EC of the European Parliament and the Council on restriction of the use of certain hazardous substances in electrical and electronic equipment (RoHS Directive) and is deemed to comply with the maximum concentration values issued by the European Technical Adaptation Committee (TAC) as shown below:

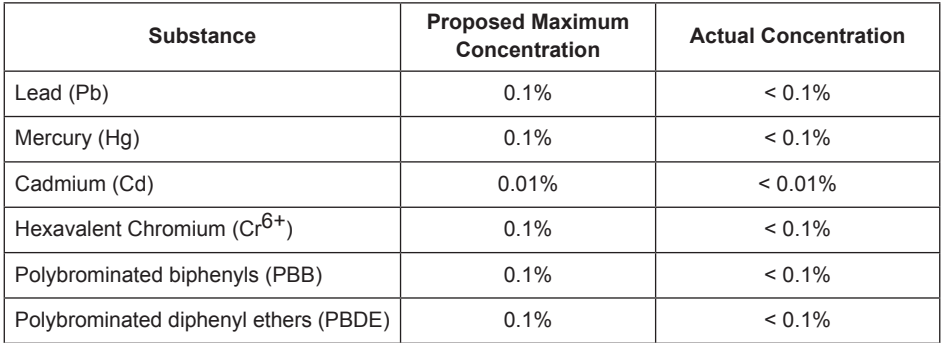

Certain components of products as stated above are exempted under the Annex of the RoHS Directives as noted below:

Examples of exempted components are:

- 1. Mercury in compact fluorescent lamps not exceeding 5 mg per lamp and in other lamps not specifically mentioned in the Annex of RoHS Directive.
- 2. Lead in glass of cathode ray tubes, electronic components, fluorescent tubes, and electronic ceramic parts (e.g. piezoelectronic devices).
- 3. Lead in high temperature type solders (i.e. lead-based alloys containing 85% by weight or more lead).
- 4. Lead as an allotting element in steel containing up to 0.35% lead by weight, aluminium containing up to 0.4% lead by weight and as a cooper alloy containing up to 4% lead by weight.

# **Copyright Information**

Copyright © ViewSonic<sup>®</sup> Corporation, 2007. All rights reserved.

Macintosh and Power Macintosh are registered trademarks of Apple Computer, Inc.

Microsoft, Windows, Windows NT, and the Windows logo are registered trademarks of Microsoft Corporation in the United States and other countries.

ViewSonic, the three birds' logo, OnView, ViewMatch, and ViewMeter are registered trademarks of ViewSonic Corporation.

VESA is a registered trademark of the Video Electronics Standards Association. DPMS and DDC are trademarks of VESA.

PS/2, VGA and XGA are registered trademarks of International Business Machines .Corporation

Disclaimer: ViewSonic Corporation shall not be liable for technical or editorial errors or omissions contained herein; nor for incidental or consequential damages resulting from furnishing this material, or the performance or use of this product.

In the interest of continuing product improvement. ViewSonic Corporation reserves the right to change product specifications without notice. Information in this document may change without notice.

No part of this document may be copied, reproduced, or transmitted by any means, for any purpose without prior written permission from ViewSonic Corporation.

# **Product Registration**

To meet your future needs, and to receive any additional product information as it becomes available, please register your product on the Internet at: www.viewsonic.com. The ViewSonic Wizard CD-ROM also provides an opportunity for you to print the registration form, which you may mail or fax to ViewSonic.

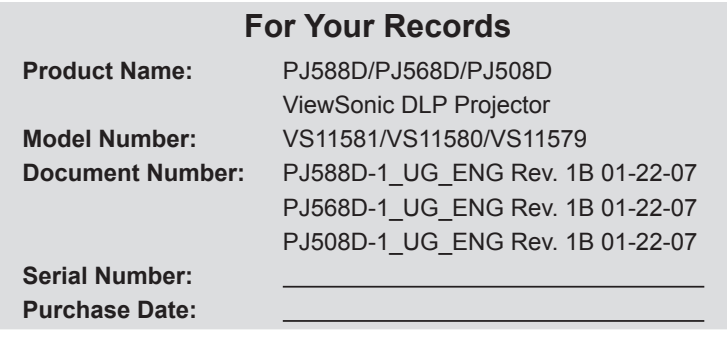

The lamp in this product contains mercury.

Please dispose of in accordance with local, state or federal laws.

# **Table of contents**

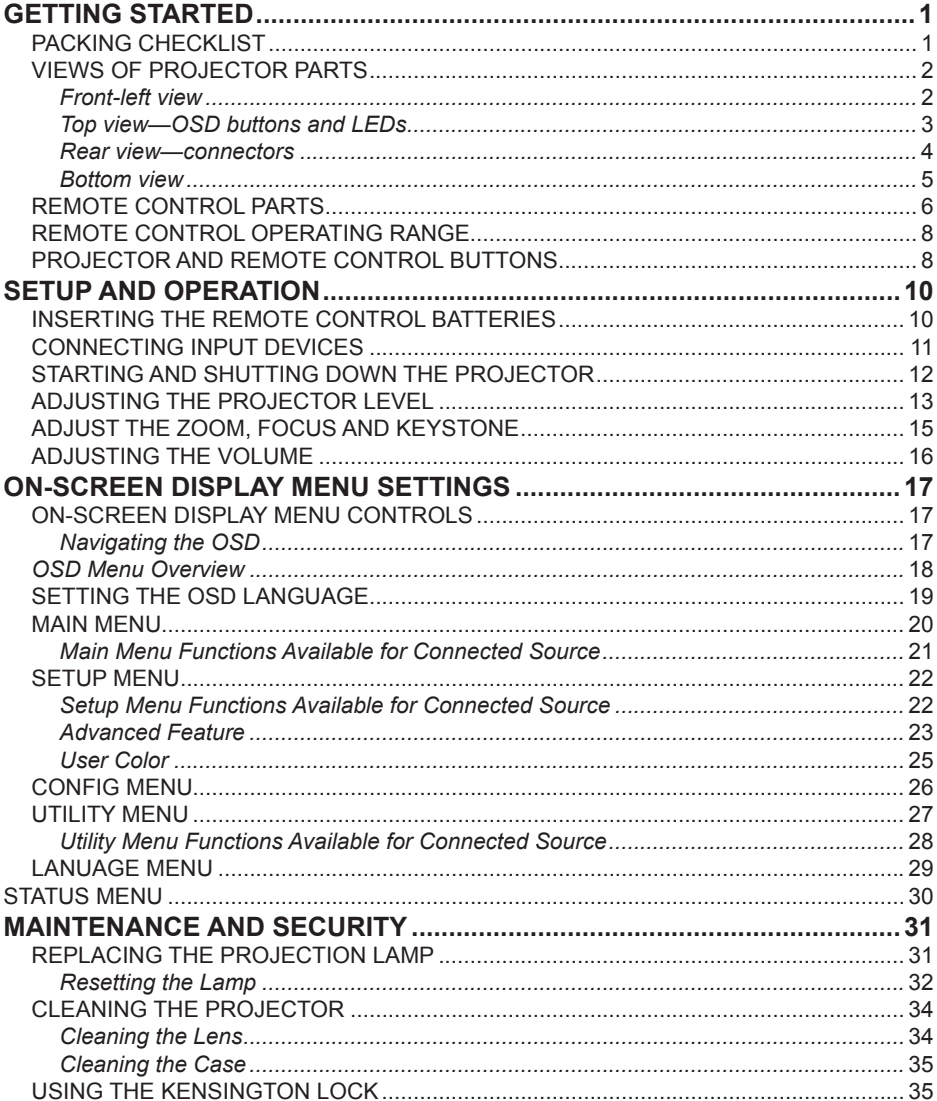

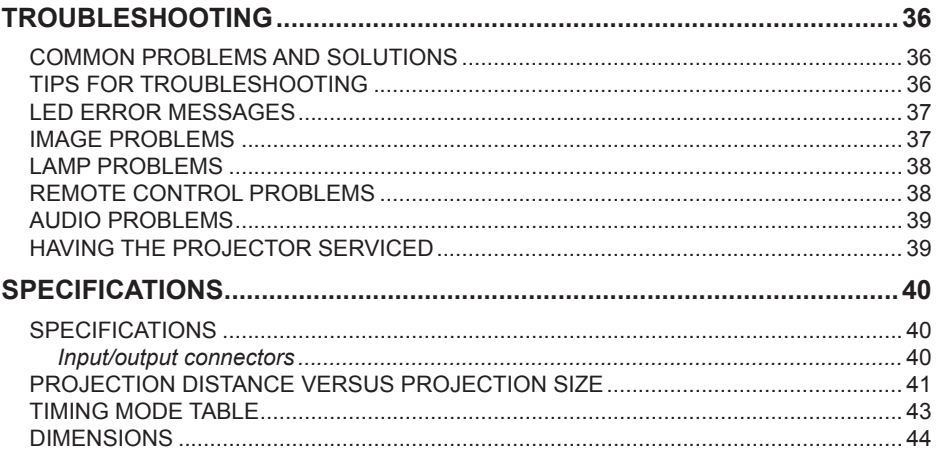

# **GETTING STARTED**

## **Packing Checklist**

Carefully unpack the projector and check if all the following items are included.

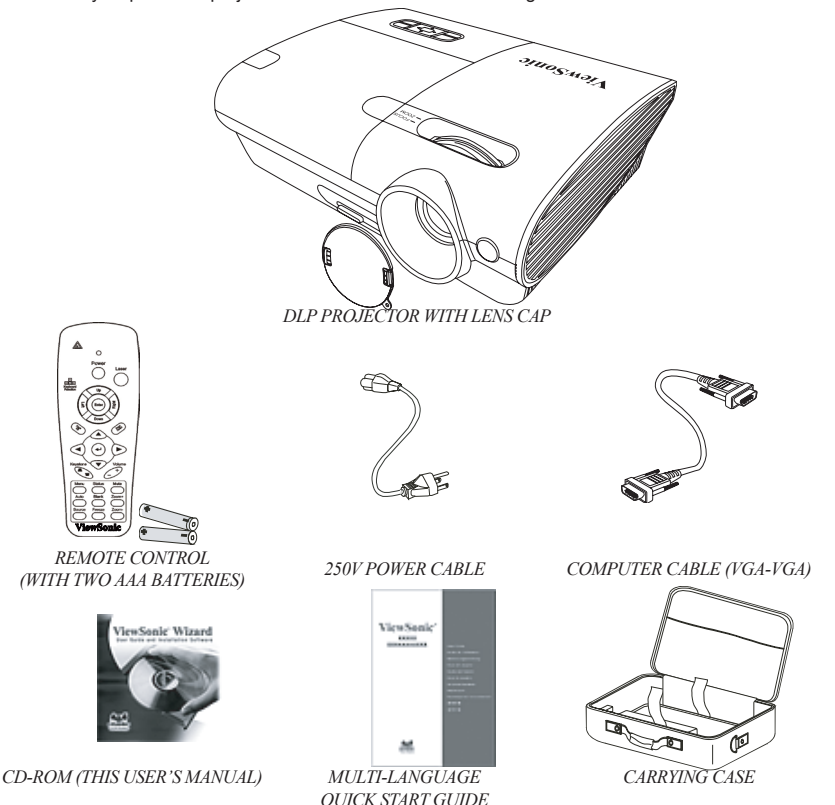

Contact your dealer immediately if any items are missing, appear damaged, or if the unit does not work.

#### *:Caution*

Avoid using the projector in dusty environment.

**the h c downa cable plugged** in (for 5-10 minutes) until the projector cools down to room temperature **hefore** placing the projector inside the soft case. Placing the projector into the case right after switching off the power could cause the projector to break down. Be sure to attach the lens cap and place the **.case soft the into projector**

# **Views of Projector Parts**

*<u>Front-left view</u>* 

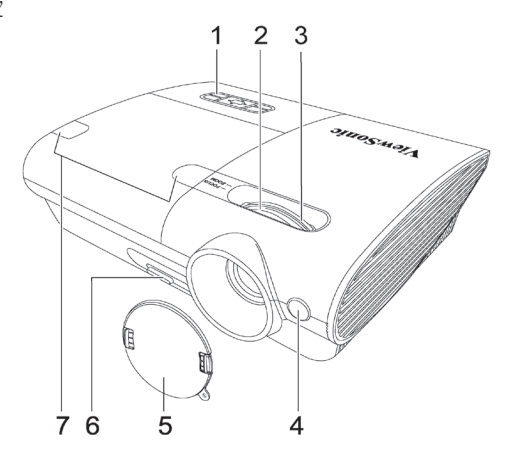

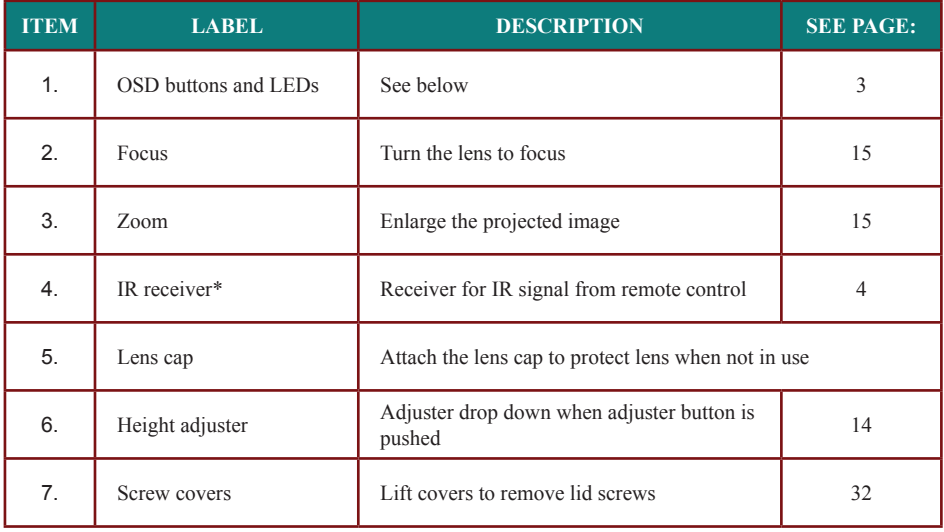

## *:Important*

 $G$ rill openings on the projector allow for good air circulation, which keeps the projector lamp cool. Do **not** obstruct any of the grill openings.

**.optional is sensor ViewPen***\**

*<u>Top view-OSD buttons and LEDs</u>* 

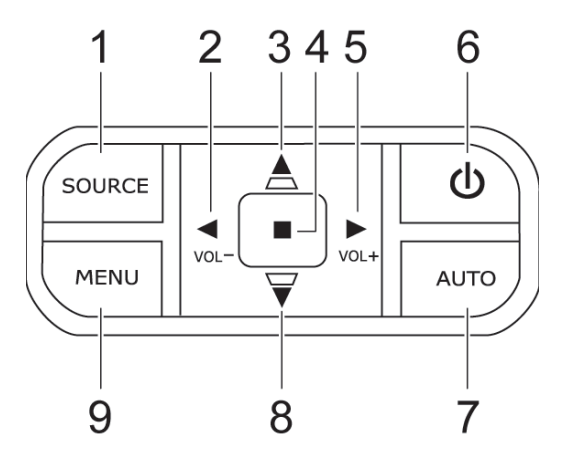

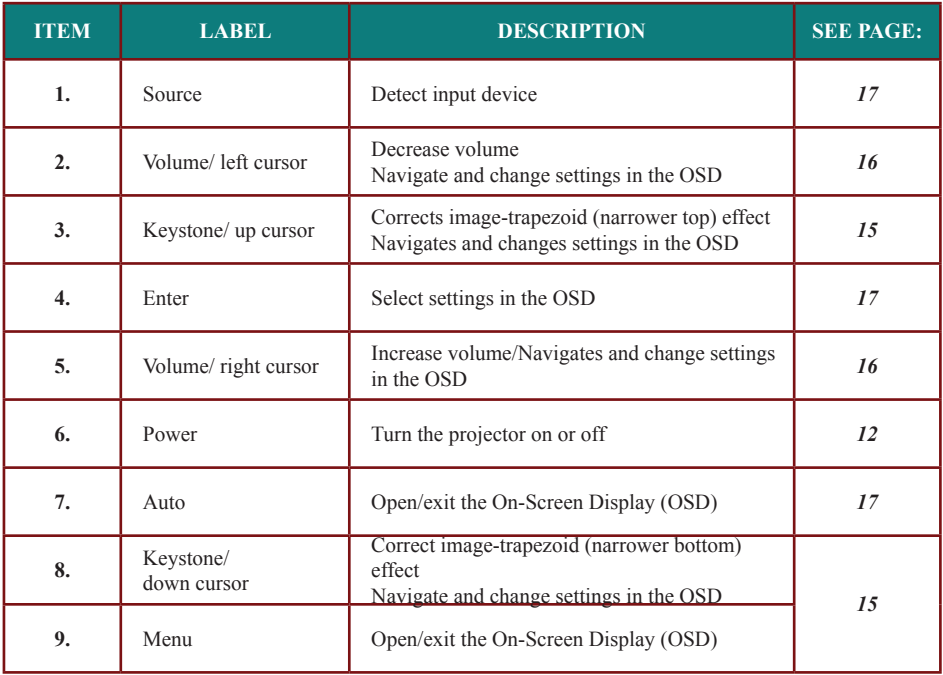

**Rear** view-connectors

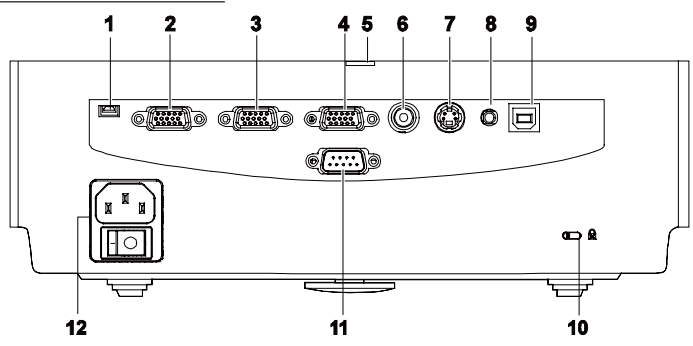

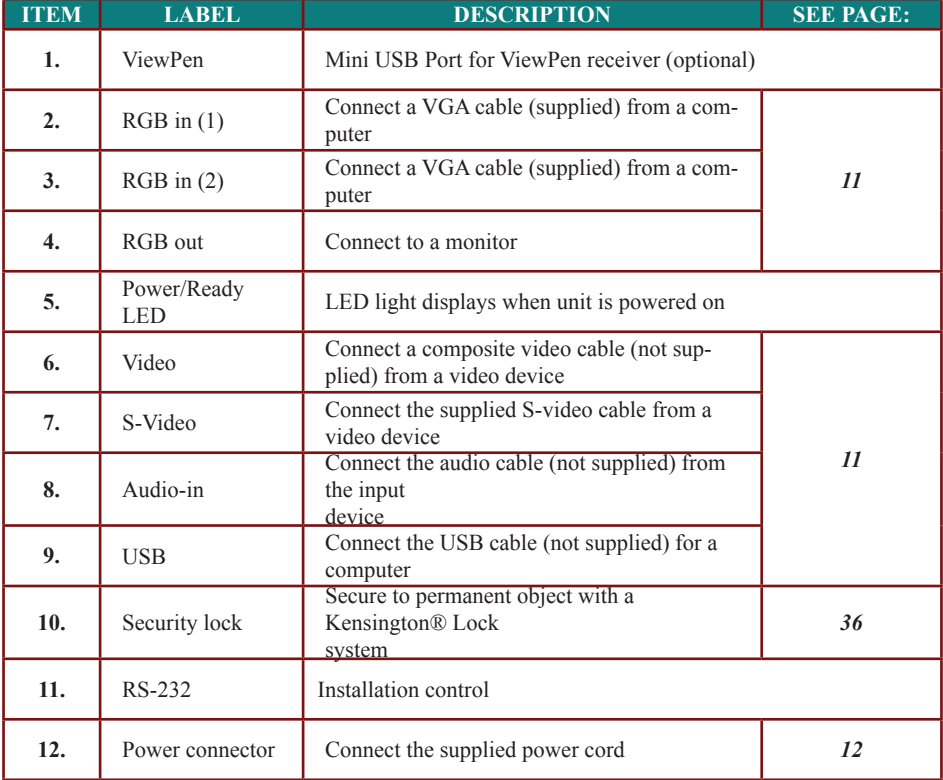

*Bottom* view

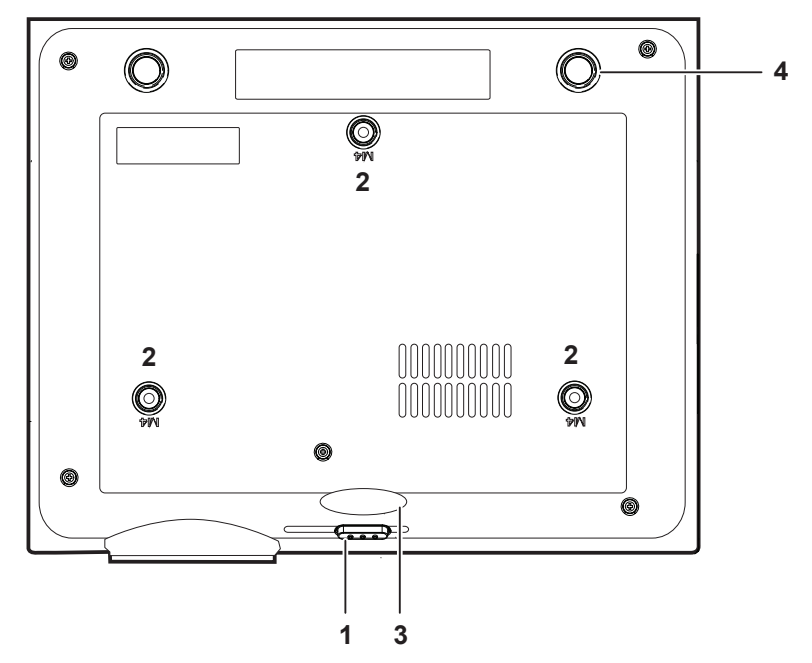

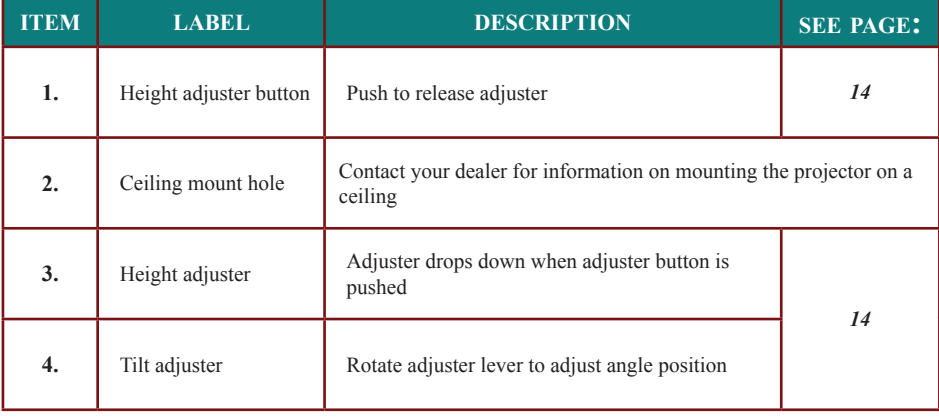

# **Remote Control Parts**

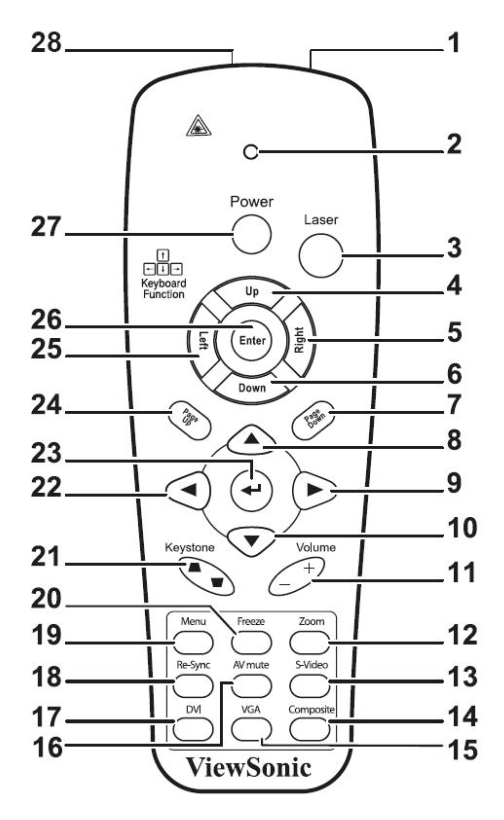

#### *:Important*

Avoid using the projector when bright fluorescent lighting turned on. Certain high-frequency fluorescent lights can disrupt remote control operation.

Be sure nothing obstructs the path between the remote control and the projector. If the path between remote and projector is obstructed, you can bounce the remote signal off certain reflective surfaces such as projector screens.

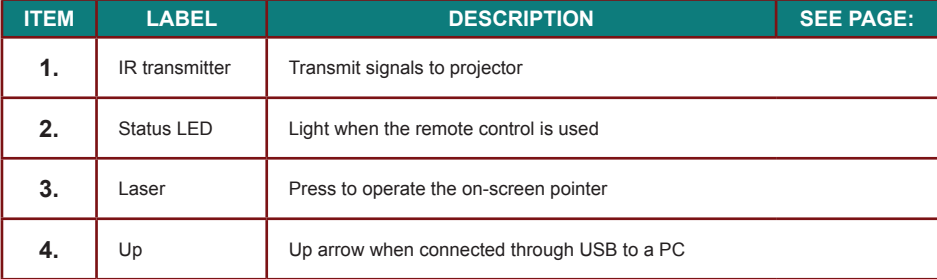

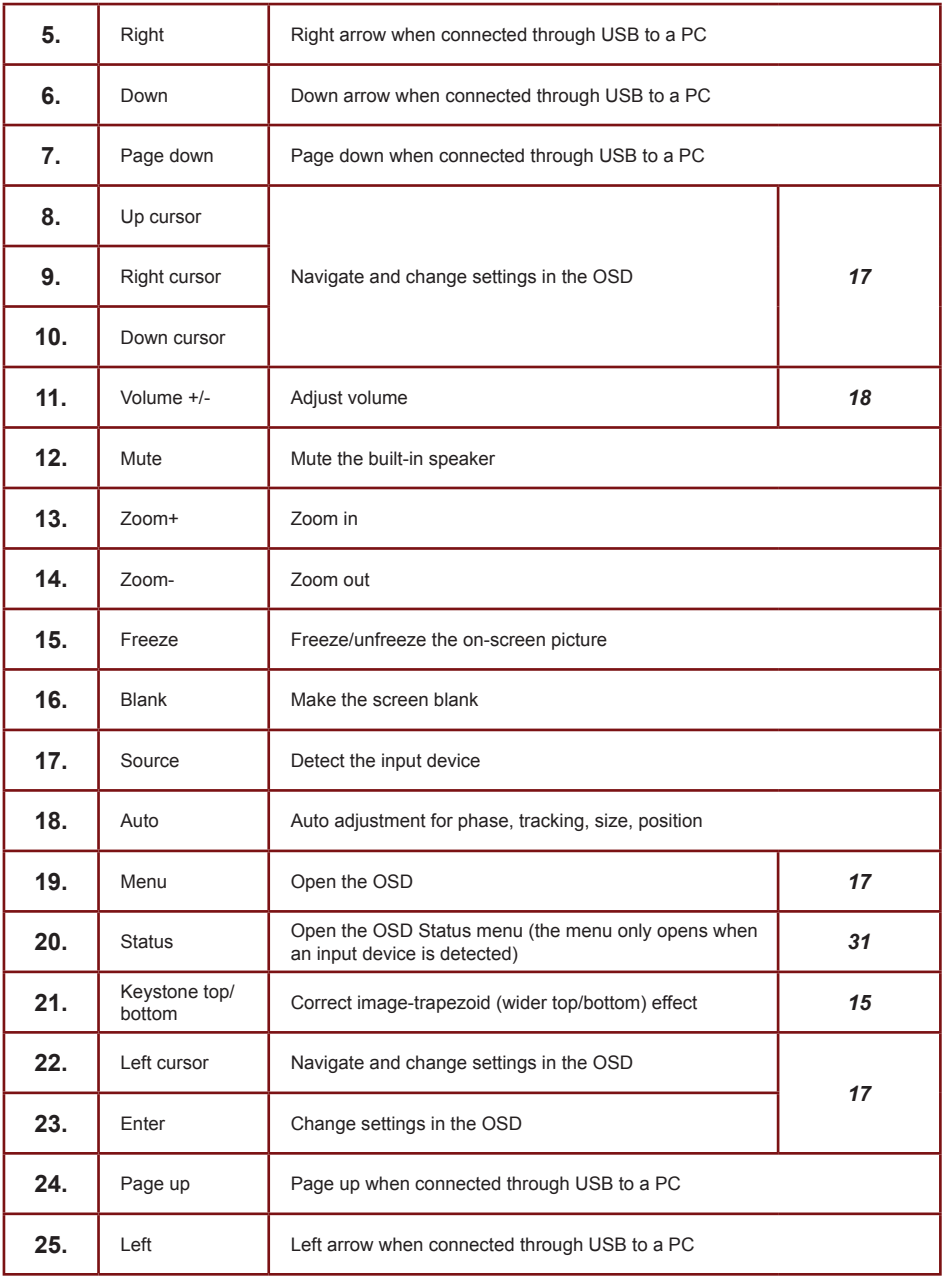

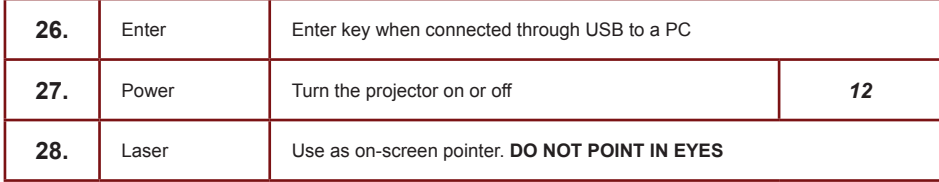

## **Remote Control Operating Range**

The remote control uses infrared transmission to control the projector. It is not necessary to point the remote directly at the projector. Provided you are not holding the remote perpendicular to the sides or the rear of the projector, the remote functions within a radius of about 7 meters (23 feet) and 30 degrees above or below the projector level. If the projector does not respond to the remote control, move a little closer towards the projector.

## **Projector and Remote Control Buttons**

The projector can be operated using the remote control or the buttons on the top of the projector. All operations can be carried out with the remote control, however the buttons on the projector are limited in use. The following illustration shows the corresponding buttons on the remote control and on the projector.

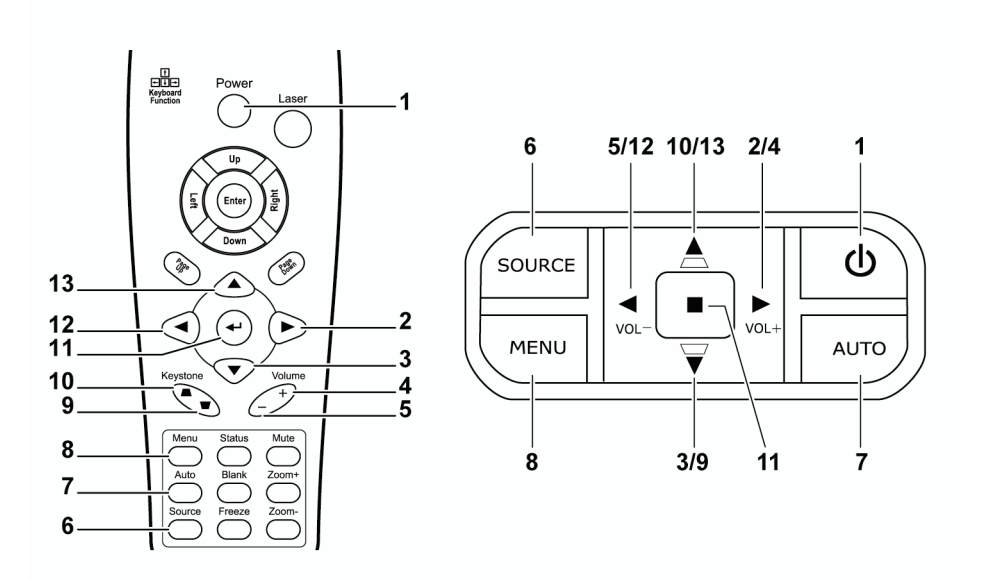

Some buttons on the projector have two functions. For example, item  $5/12$  on the projector functions both as the volume down button and as the left cursor key in OSD menus.

# **SETUP AND OPERATION**

# **Inserting the Remote Control Batteries**

1. Remove the battery compartment cover by sliding the cover in the direction of the arrow

**2.** Insert the supplied batteries taking note of the polarity  $(+/-)$  as shown here.

3. Replace the cover.

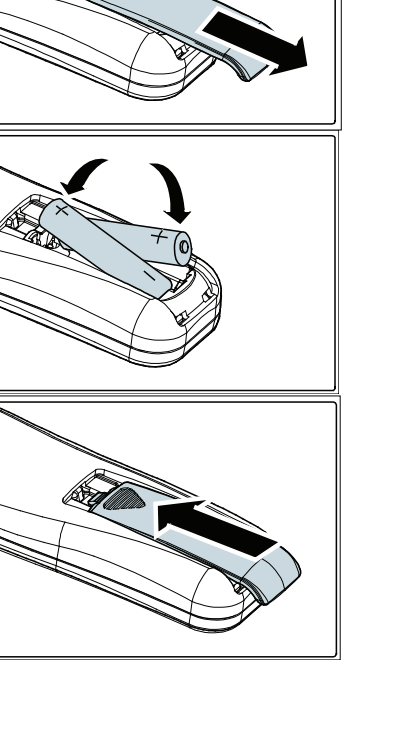

#### *:Caution*

Only use AAA batteries.(Alkaline battery is better).

Dispose of used batteries according to local ordinance regulations.

Remove the batteries when not using the projector for prolonged periods.

# **Connecting Input Devices**

A PC or notebook computer as well as video devices can be connected to the projector at the same time. Video devices include DVD, VCD, and VHS players, as well as movie camcorders and digital still cameras. Check the user manual of the connecting device to confirm it has the appropriate output connector.

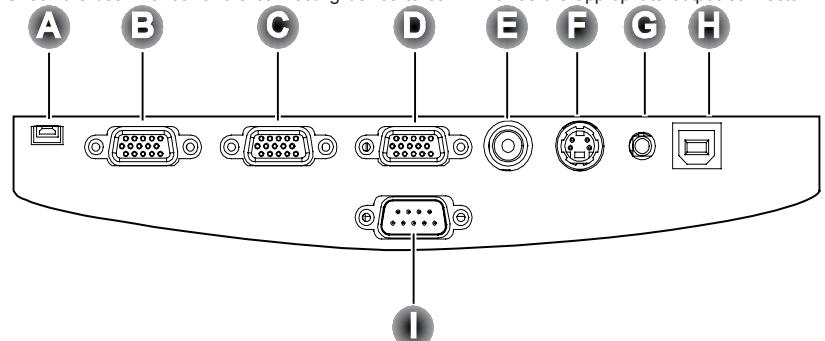

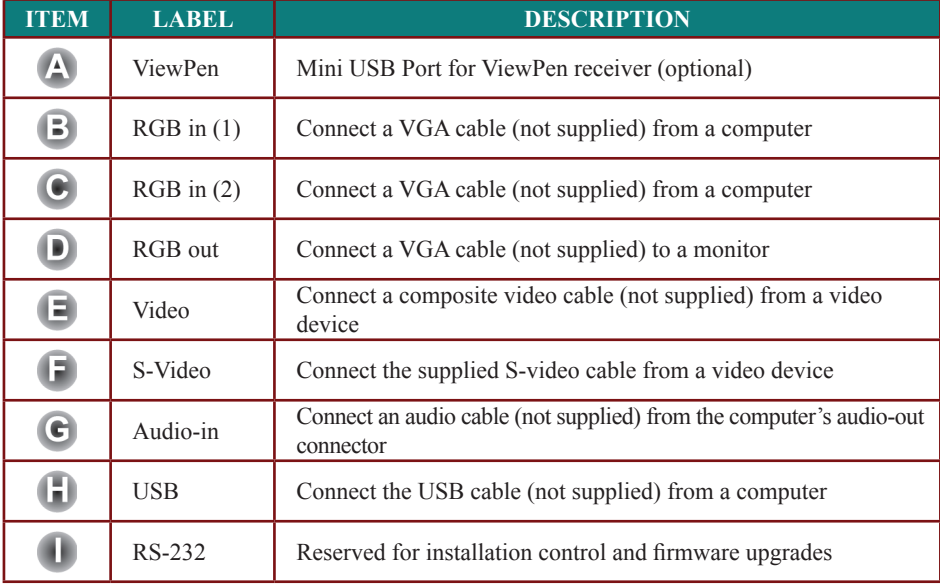

# *:Warning*

**making before devices connecting and projector the to power all disconnect ,precaution safety a As .connections**

# **Starting and Shutting Down the Projector**

- $\text{it{i}}$  (A). Connect the other end to **1.** Connect the power cord to the proa wall outlet. Turn on the power switch  $(B)$ . The Power LED and Lamp-ready LED turn on
- **2.** Remove the lens cover
- **3.** Turn on the connected devices.
- Ensure the Lamp-ready LED is on **4.** a steady (not flashing) orange and then press the **Power** button to turn on the projector.

The projector splash screen displays and connected devices are detected If the connected device is a PC. press the appropriate Fn hot keys on the computer keyboard to switch the display output to the projector. mine the appropriate Fn hot keys to (Check the PC user manual to deter- $\overline{C}$ change display output.)

- **5.** If more than one input device is connected, press the **Source** button repeatedly to switch among devices.
- **6.** To turn off the projector, press the **Power** button. When the "Power Off?/Press Power again" message appears, press the **Power** button. The projector turns off.

# M  $\mathbb N$

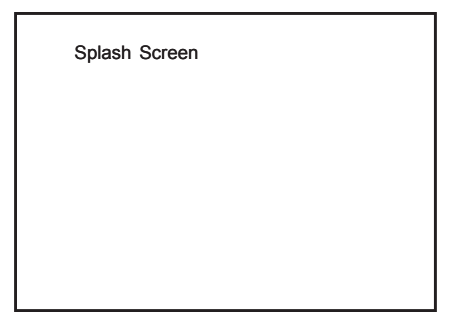

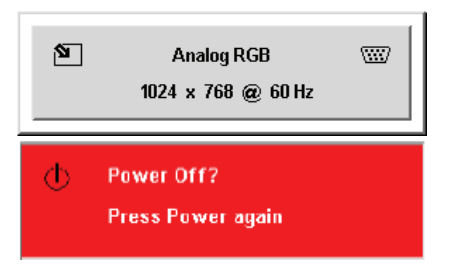

#### *:Warning*

**Power** off the projector accordingly and unplug the power cord before moving the projector.

#### $\overline{\bigcap}$  Keystone  $\Box$ **Aspect Rati** Press the cursor  $\triangleleft$   $\triangleright$  button to move to the

You can use the cursor (arrow) buttons to set a password and prevent unauthorized use of the projector. When enabled, the password must be entered after you power on the projector. (See "Navigating the OSD" on page 18 and "Setting the OSD Language" on page 19 for help on using

 **8.** Setup menu.

**Setting an Access Password (Security Lock)** 

OSD menus.)

.menu

*:Important*

**7.**

- Press the cursor  $\blacktriangle \blacktriangledown$  button to select **9.** Advanced Feature and press Enter or  $\blacktriangleright$ .
- Press the cursor  $\triangle$   $\blacktriangledown$  button to select **10.** Security Lock.
- Press the cursor  $\triangleleft \triangleright$  button to select **11.** Enable. (White text is selected.) A password dialog box automatically appears.

You can only use the following four cursor **12.** buttons:  $\blacktriangle \blacktriangledown 4$ in the password fields. You can use any combination including the same arrow five times, but not less than six. Press the cursor buttons in any order to set the password. When you confirm the password, OK appears.

## **Keep** the password in a safe place. Without the password, you will not be able to use the projector. If **.password the clearing on information for reseller your contact ,password the lose you** Press the **Menu** button to open the OSD **Main**  $Setur$ Confi Film Horizontal Position Vertical Position Advance Feature  $\triangle$ /k Roset Menu – Exit Menu select ( )

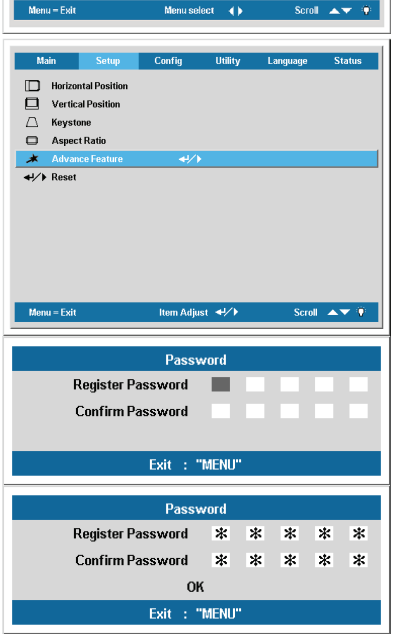

# **Adjusting the Projector Level**

Take note of the following when setting up the projector.

- *.sturdy and level be should stand or table projector The*•
- *.screen the to perpendicular is it that so projector the Position*•
- *.over knocked be to projector the cause not can or way the in not are cables sure Be*•

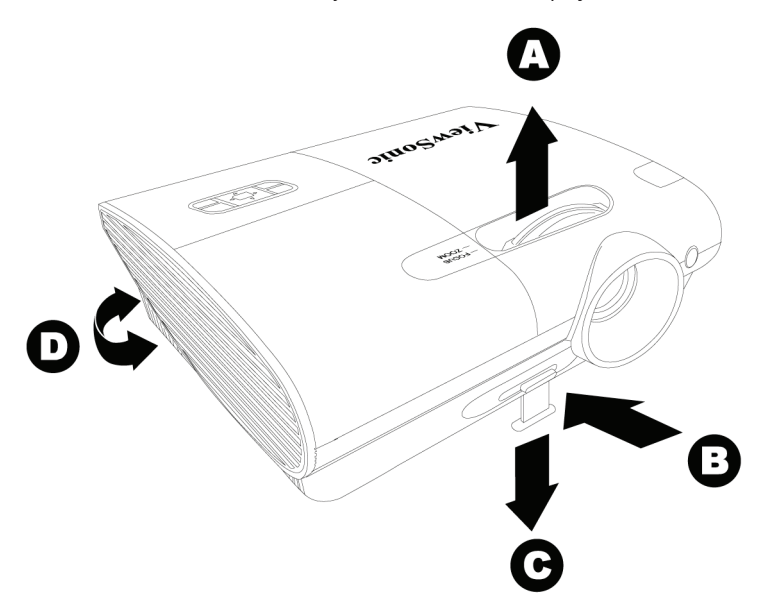

- To raise the level of the projector, lift the projector upwards and press the height adjuster button **1.**  $[B]$  to allow the height adjuster  $[C]$  to drop.
- To lower the level of the projector, press the height adjuster button  $[B]$  and push down on the **2.** projector.
- To adjust the angle of the picture, turn the tilt adjuster [D] right or left until desired angle has **3.** heen achieved

# **Adjust the Zoom, Focus and Keystone**

- **1.** Use the Image-zoom control  $[A]$  (on the projector only) to resize the projected image and screen size.
- **2.** Use the Image-focus control [B] (on the projector only) to sharpen the projected image.

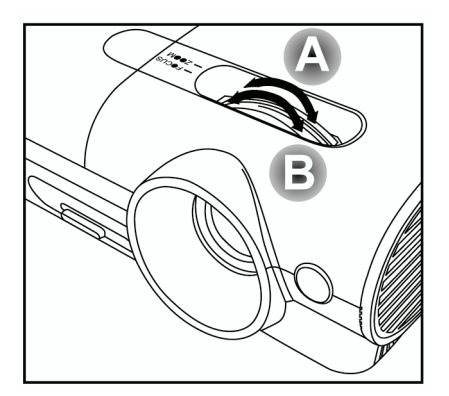

jector or the remote control) to correct Use the **Keystone** buttons (on the pro- **3.** image-trapezoid (wider top or bottom) .effect

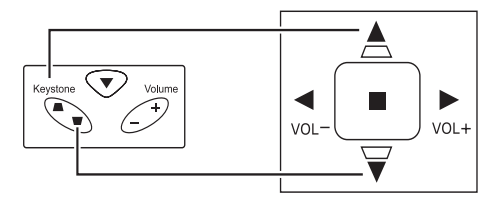

The keystone control appears on the display.

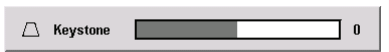

# **Adjusting the Volume**

tons on the projector or the **1.** Press the Volume  $+/-$  butremote control. The volume control appears on the display.

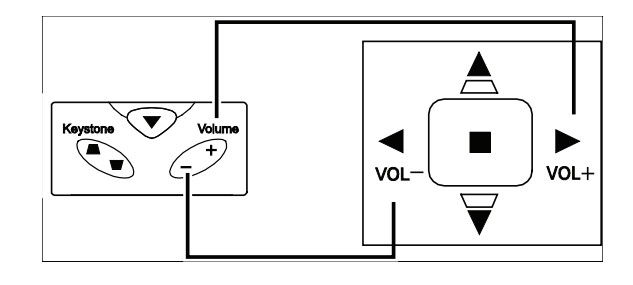

Use the **Volume**  $+/-$  buttons **2.** to adjust the level.

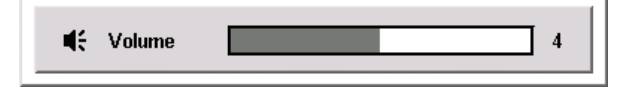

Press the **Mute** button (on **3.** the remote control only) to turn off the volume.

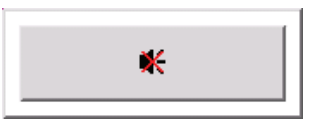

**Press Volume +/- or Mute 4.** on the remote control to turn off mute.

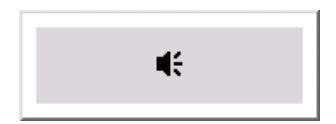

# **ON-SCREEN DISPLAY MENU SETTINGS**

## **Con-Screen Display Menu Controls**

The projector has an On-Screen Display  $(OSD)$  that lets you make image adjustments and change various settings.

## *Navigating the OSD*

You can use the remote control or the buttons on the top of the projector to navigate and make changes to the OSD. The following illustration shows the corresponding buttons on the remote control and on the projector.

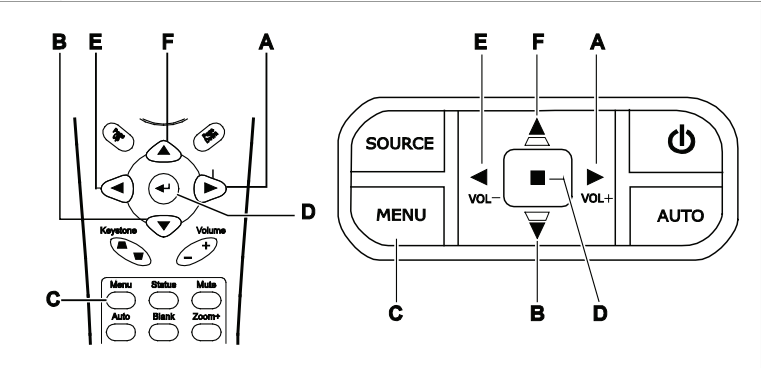

- A. To open the OSD, press the **Menu** but-<br>ton.
- **B.** There are six menus. Press the cursor  $\blacktriangleleft$   $\blacktriangleright$  button to move through the menus.
- C. Press the cursor  $\triangle$   $\blacktriangledown$  button to move up and down in a menu.
- **D.** Press ◀ ▶ to change values for settings.
- **F.** Press **Menu** to close the OSD or leave .submenu a

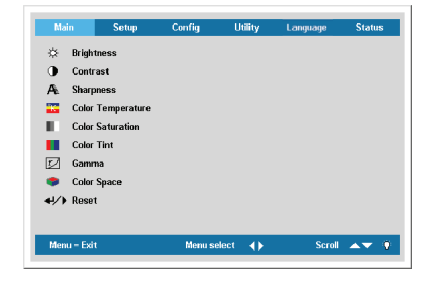

#### *:Note*

cal Position items in the Setup menu can only be modified when connected to a PC. Items that are not **Depending on the video source not all items in the OSD are available. For example, the** *Horizontal/Verti* $a$  **available** cannot be accessed and are grayed out.

# **OSD** Menu Overview

Use the following illustration to quickly find a setting or determine the range for a setting.

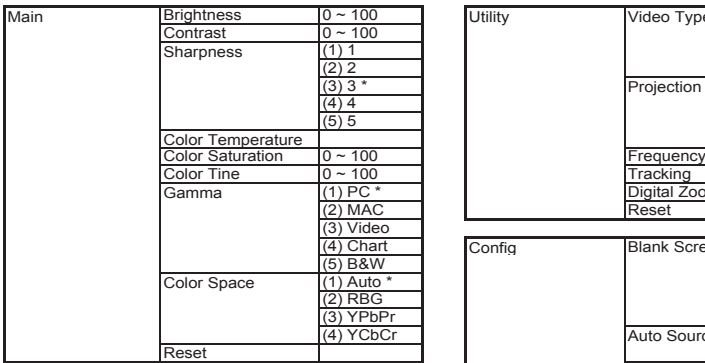

Video information **Active Source** Software Version Examp Hours<br>
Lamp Mode
(1) ECO

Lamp Mode

Daylight Mode

**Status** 

Lamp Hour Reset (1) on

Ped 0∼100<br>1000 Green 0∼100<br>100 Glue 0∼100 <u>Blue 0 ∼ 100</u><br>
Cyan 0 ∼ 100

 $\begin{array}{ccc} \text{Yellow} & 0 \sim 100 \\ \text{White} & 0 \sim 100 \end{array}$ 

 $(2)$  Normal  $(3)$  Boost

 $\frac{6}{0}$  ~ 100<br>0 ~ 100

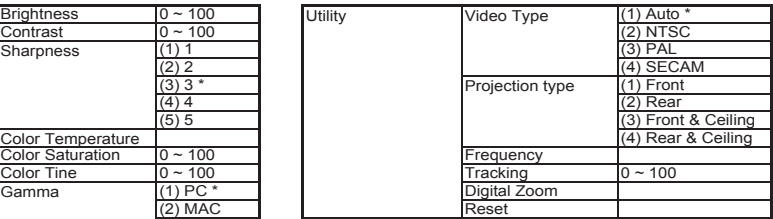

Config Blank Screen (1) Black

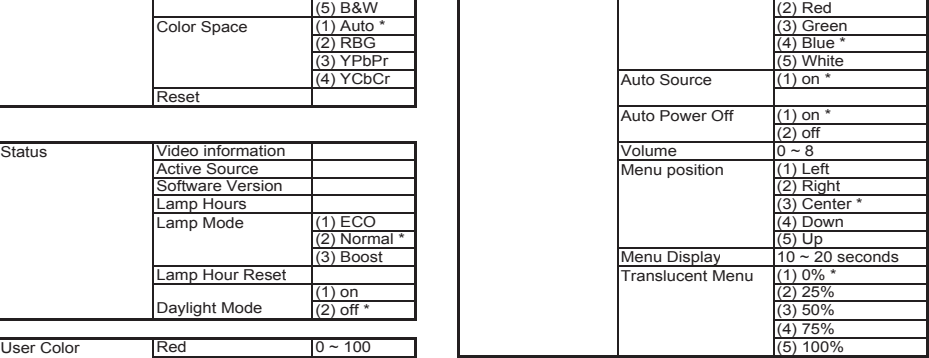

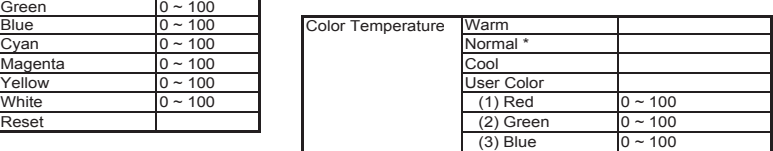

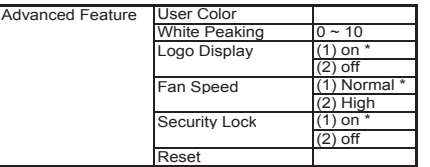

Magenta

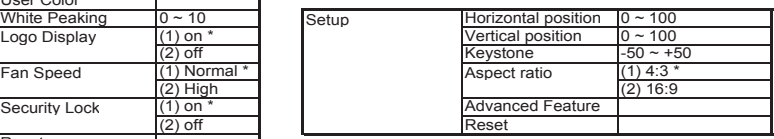

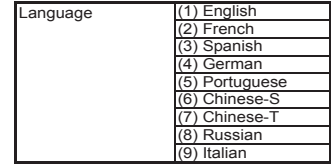

# **Setting the OSD Language**

You may want to reference the OSD on your projector while reading this section. Set the OSD language to your preference before continuing. (The default language is English.) 1. Press the **Menu** button. The **Main** menu appears.

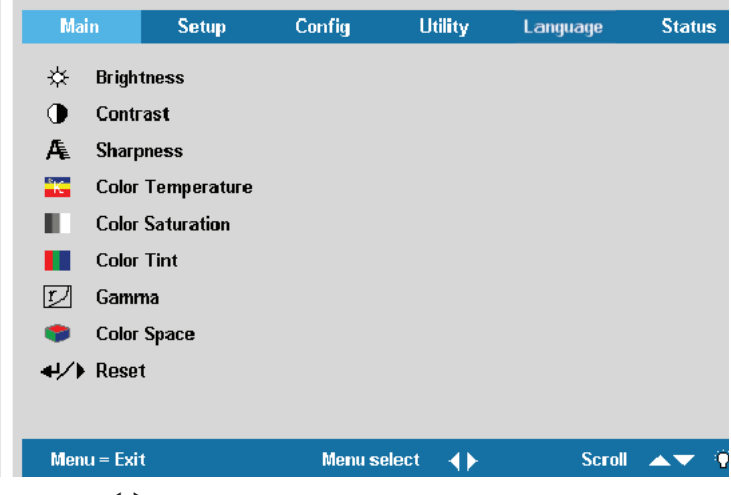

2. Press the cursor  $\blacktriangleleft$  button until **Language** is highlighted.

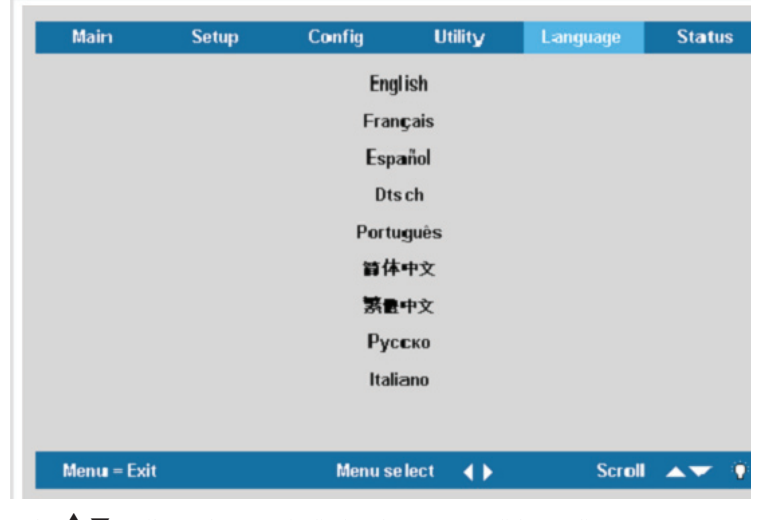

3. Press the  $\blacktriangle \blacktriangledown$  until your language is displayed. Range: English  $-$  Italiano.

4. Press the cursor  $\triangleright$  button to confirm the language, and **Menu** close the OSD.

# **Main Menu**

**Press the Menu** button to open the **OSD** menu. Press the cursor  $\blacktriangleleft$  **D** button to move to the Main menu. Press the cursor  $\blacktriangle \blacktriangledown$  button to move up and down in the **Main** menu. Press  $\blacktriangle \blacktriangleright$  to change values for settings.

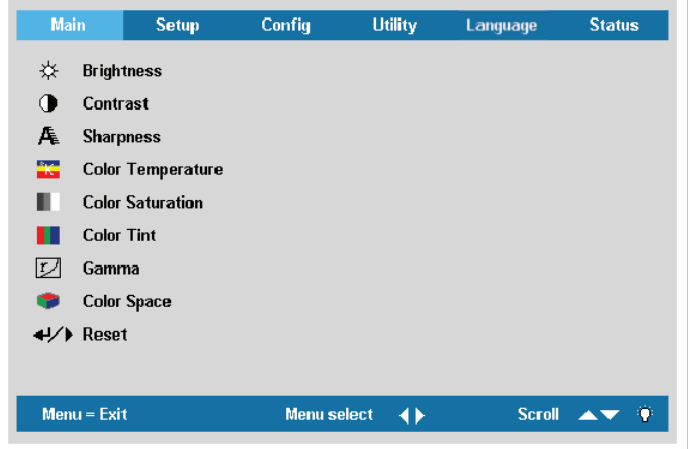

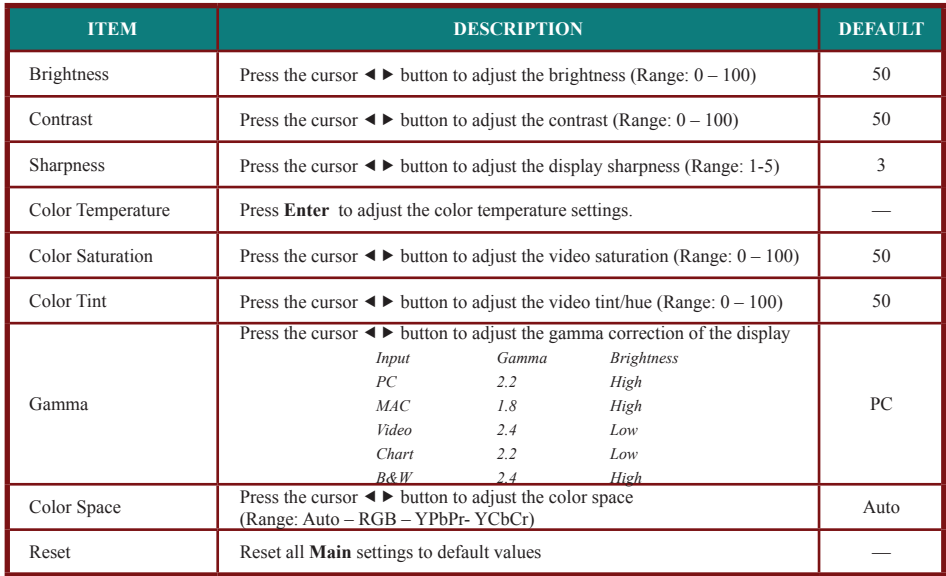

# *Source Connected for Available Functions Menu Main*

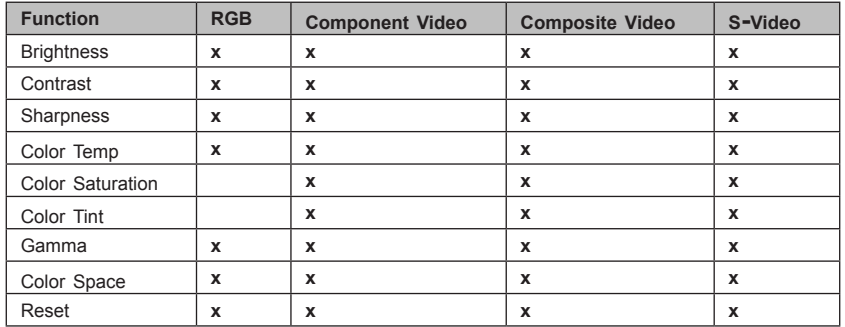

 $x =$  available to video source

## *Temperature Color*

Press the Menu button to open the OSD menu. Press  $\blacktriangleleft$  **b** to move to the Main menu. Press  $\blacktriangle \blacktriangledown$  to move to the Color Temperature menu and then press Enter or  $\blacktriangleright$ . Press  $\blacktriangle \blacktriangledown$  to move up and down to select a color. Press  $\blacktriangleleft$   $\blacktriangleright$  to change values for settings.

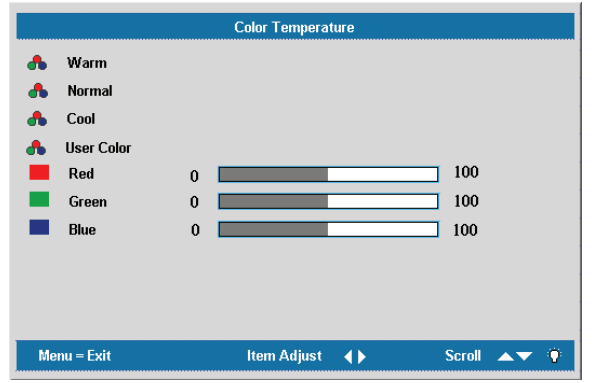

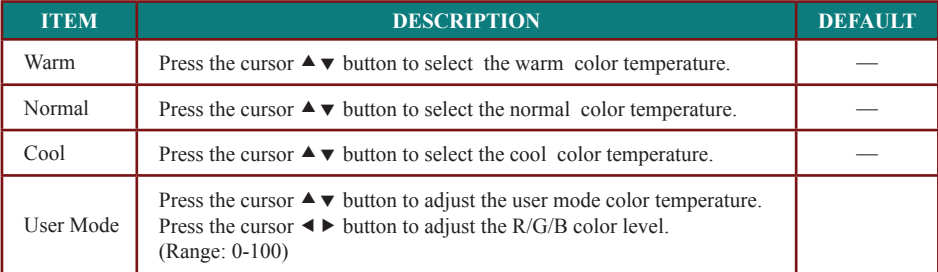

# **Setup Menu**

**Press the Menu** button to open the **OSD** menu. Press the cursor  $\blacktriangleleft$  **D** button to move to the Setup menu. Press the cursor  $\blacktriangle \blacktriangledown$  button to move up and down in the Setup menu. Press  $\blacktriangle \blacktriangleright$  to change values for settings.

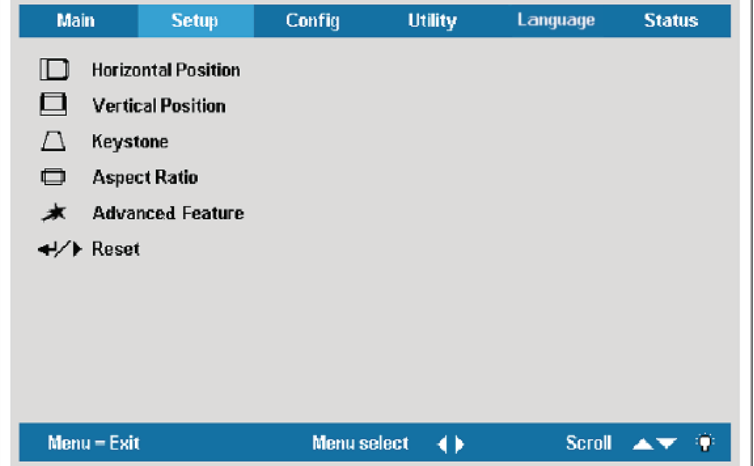

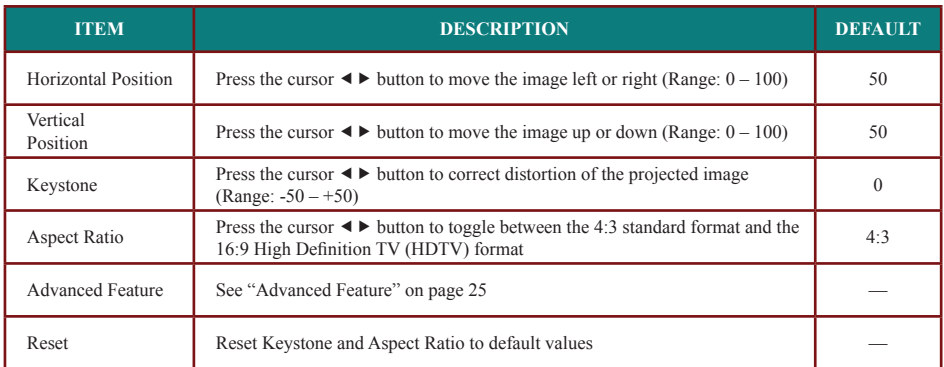

# **Setup Menu Functions Available for Connected Source**

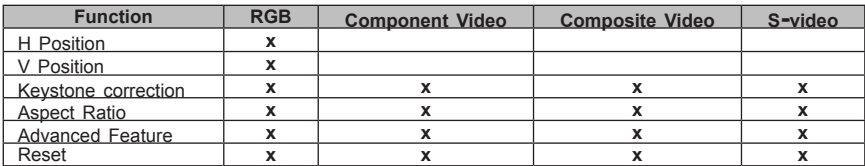

 $x =$  available to video source

# *Feature Advanced*

Press the Menu button to open the OSD menu. Press  $\blacklozenge$  **b** to move to the Setup menu. Press **A** $\blacktriangledown$  to move to the Advanced Feature menu and then press Enter or  $\blacktriangleright$ . Press **A** $\blacktriangledown$  to move up and down in the Advanced Feature menu. Press  $\blacktriangleleft$  **b** to change values for settings.

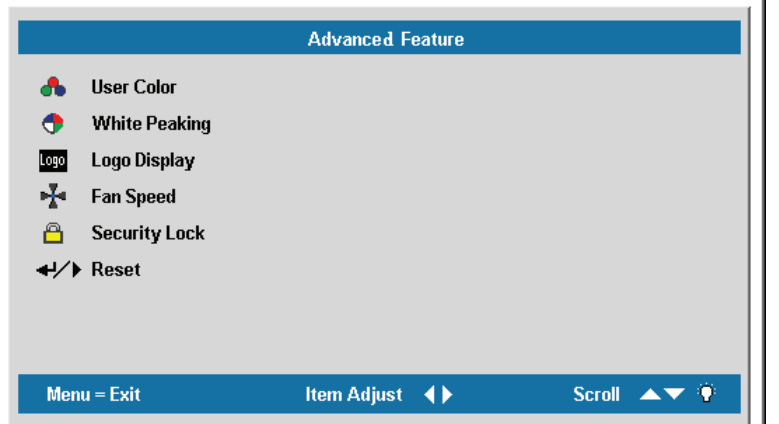

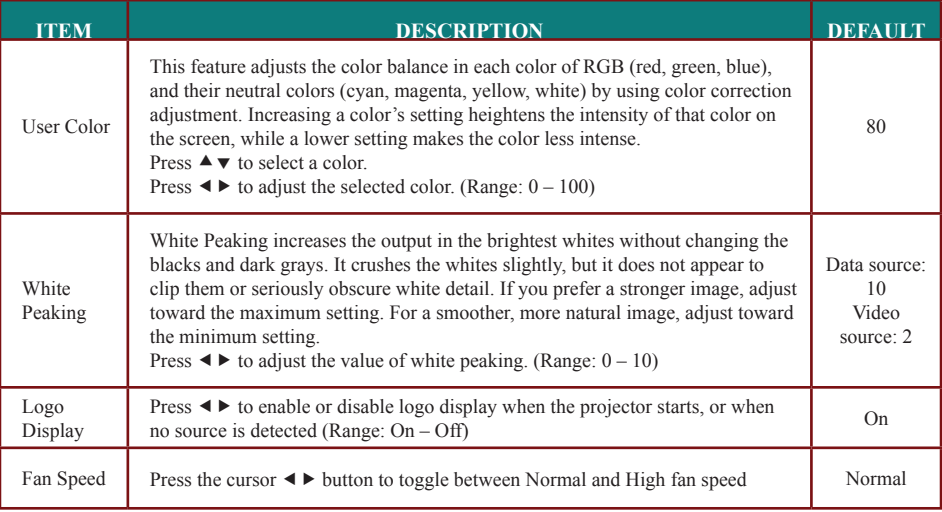

#### *:Note*

**When altitude is over 5000 feet, fan speed must be changed to high fan speed.** 

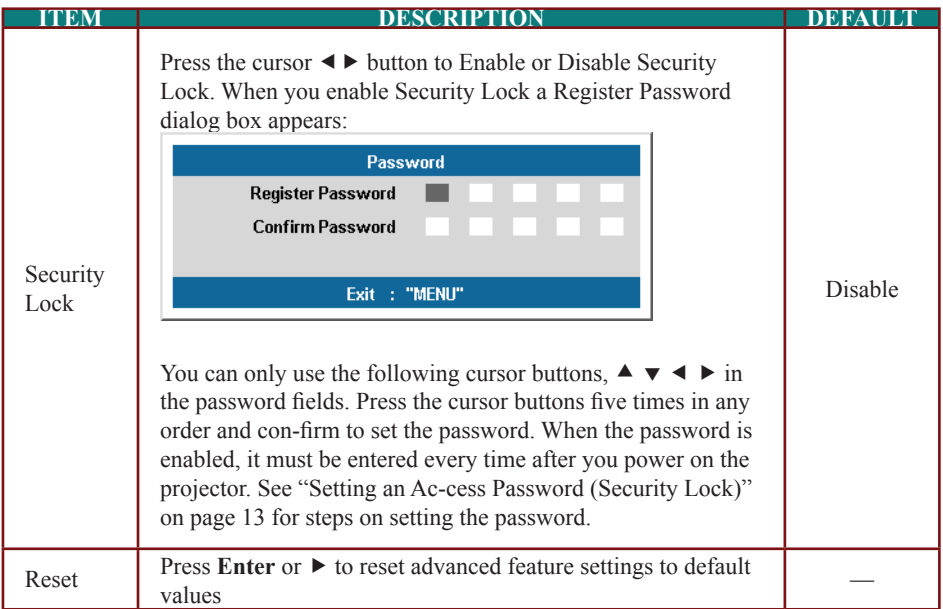

# *:Note*

**ever, if the projector is already turned on, Security Lock can be disabled without knowing the current** If Security Lock is enabled, you must enter the password every time the projector is turned on. How-**.password**

# *Color User*

Press the **Menu** button to open the **OSD** menu. Press  $\blacktriangle$  to move to the **Setup** menu. Press A ▼ to move to the Advanced Feature menu and then press Enter or ▶. Press A ▼ to move to the User Color menu and then press Enter or  $\blacktriangleright$ . Press  $\blacktriangle \blacktriangledown$  to move up and down to select a color. Press

 $\blacklozenge$  to change values for settings.

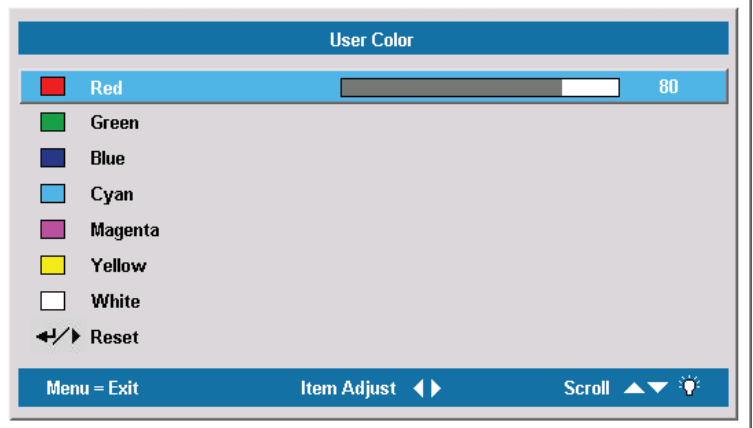

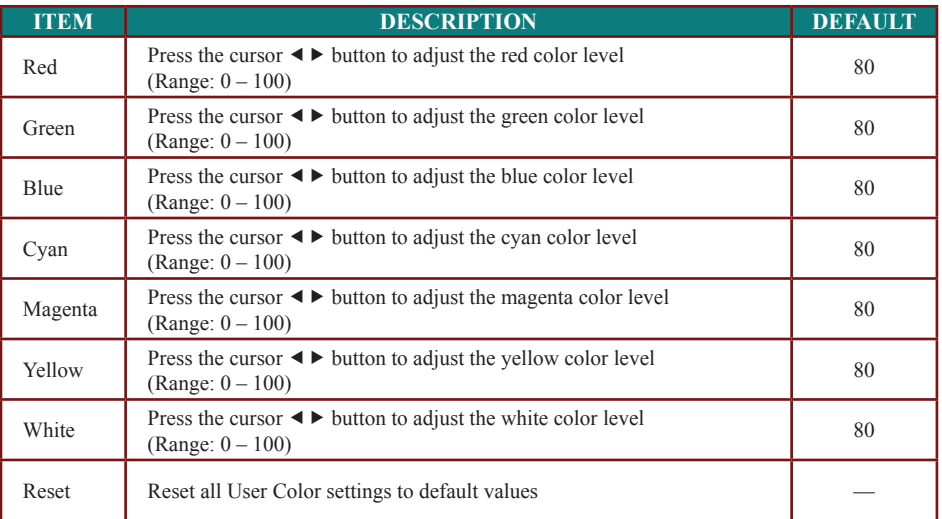

# **Config Menu**

**Press the Menu** button to open the Main menu. Press the cursor  $\blacktriangleleft$  **D** button to move to the **Config** menu. Press the cursor  $\triangle \blacktriangledown$  button to move up and down in the Config menu. Press  $\blacklozenge$  to change values for settings.

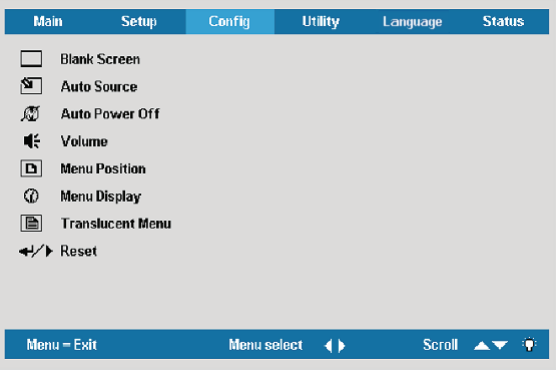

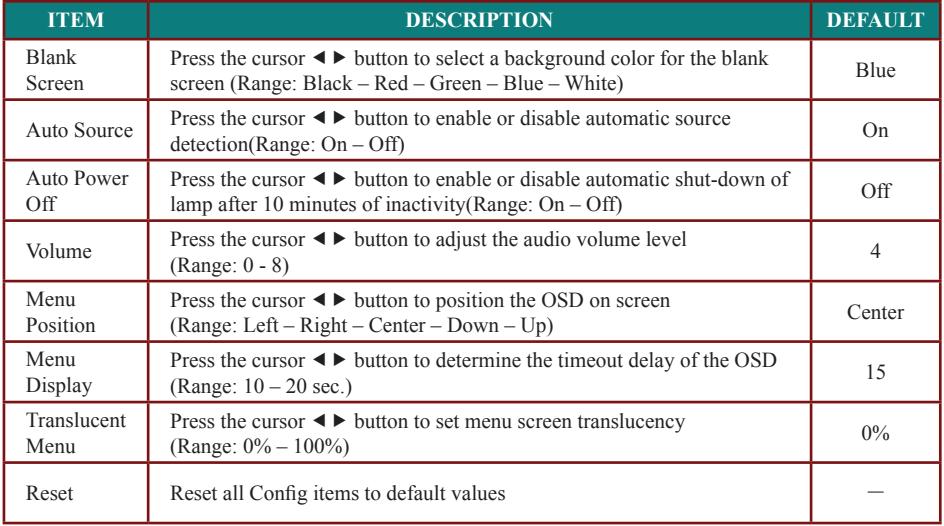

## *:Note*

**15** The Config menu functions are available to all video sources.

# **Utility Menu**

Press the Menu button to open the Main menu. Press the cursor  $\blacktriangleleft$  **button to move to the Utility** menu. Press the cursor  $\blacktriangle \blacktriangledown$  button to move up and down in the Utility menu. Press  $\blacktriangle \blacktriangleright$  to change values for settings.  $\Box$ 

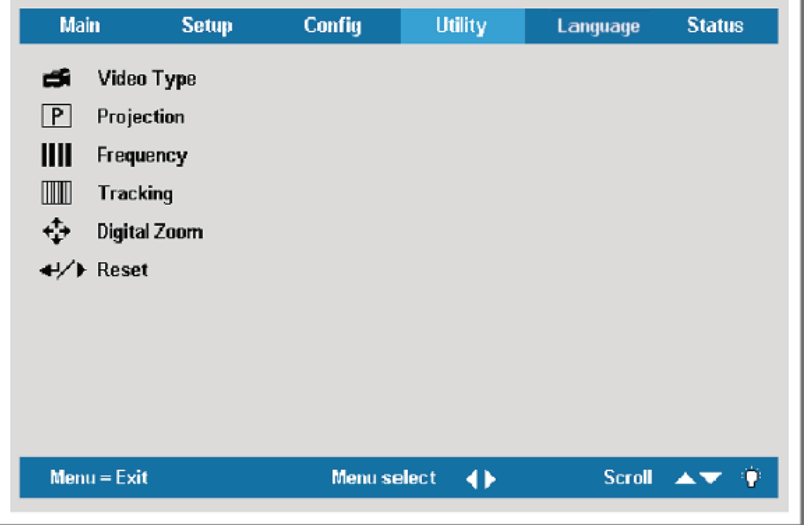

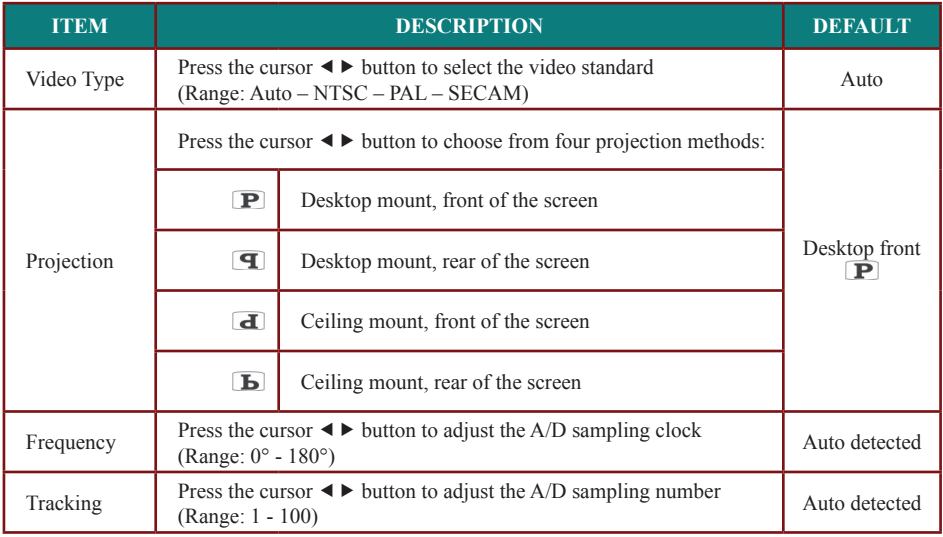

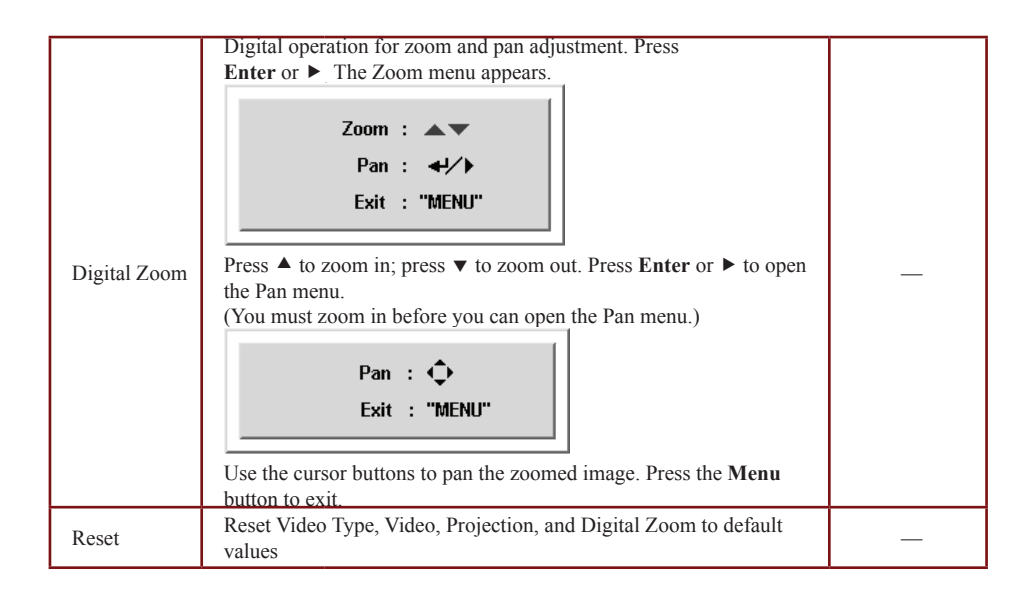

# *Utility Menu Functions Available for Connected Source*

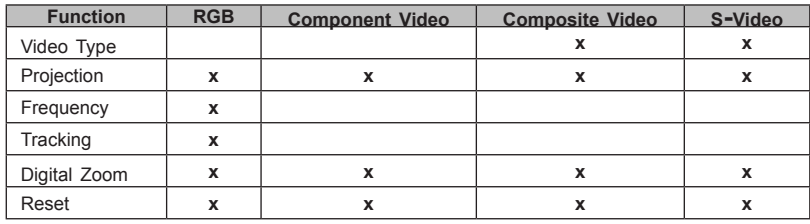

 $x =$  available to video source

# **Language Menu**

**Press the Menu** button to open the **OSD** menu. Press the cursor  $\blacktriangleleft$  **D** button to move to the Language menu. Press the cursor  $\blacktriangle \blacktriangledown$  button to move up and down in the Language menu. Select the value, and then press **Enter** to confirm the new setting.

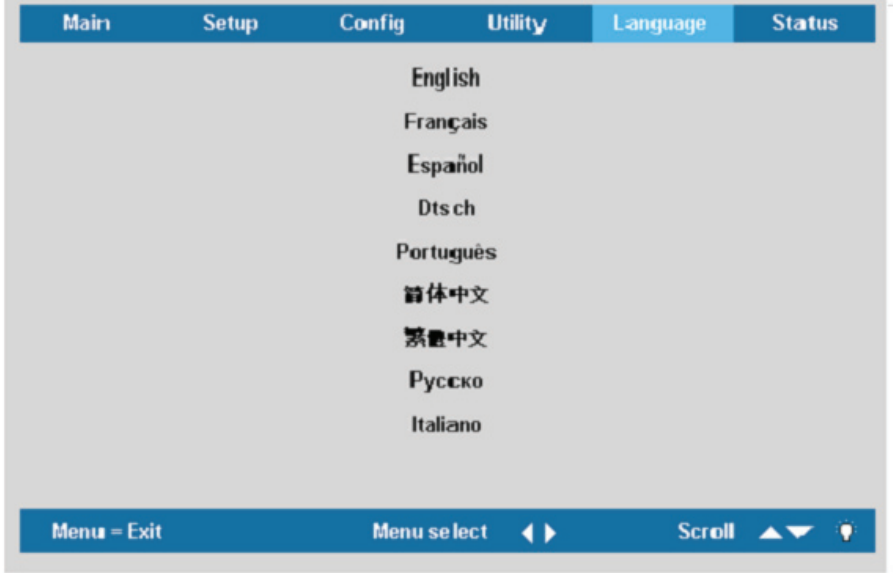

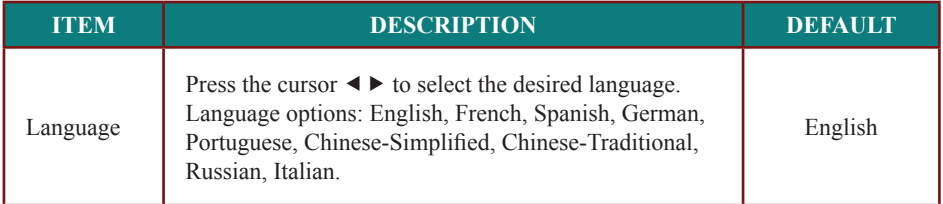

## **Status Menu**

Press the **Menu** button to open the **Main** menu. Press the cursor  $\blacktriangleleft$   $\blacktriangleright$  button to move to the Status menu. Press the cursor  $\triangle \blacktriangledown$  button to move up and down in the Status menu.

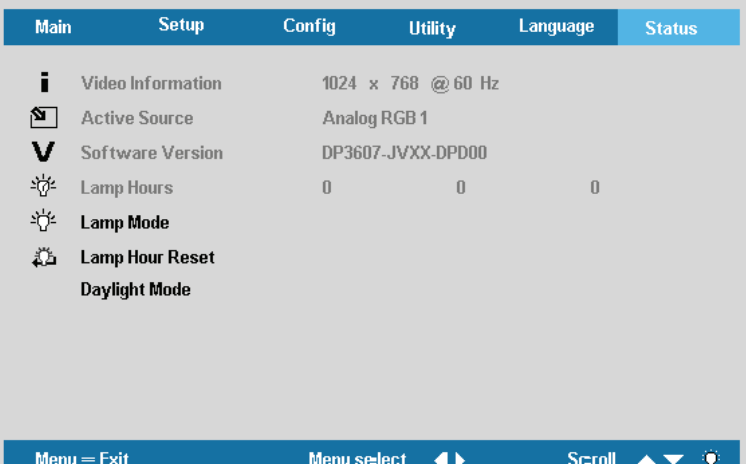

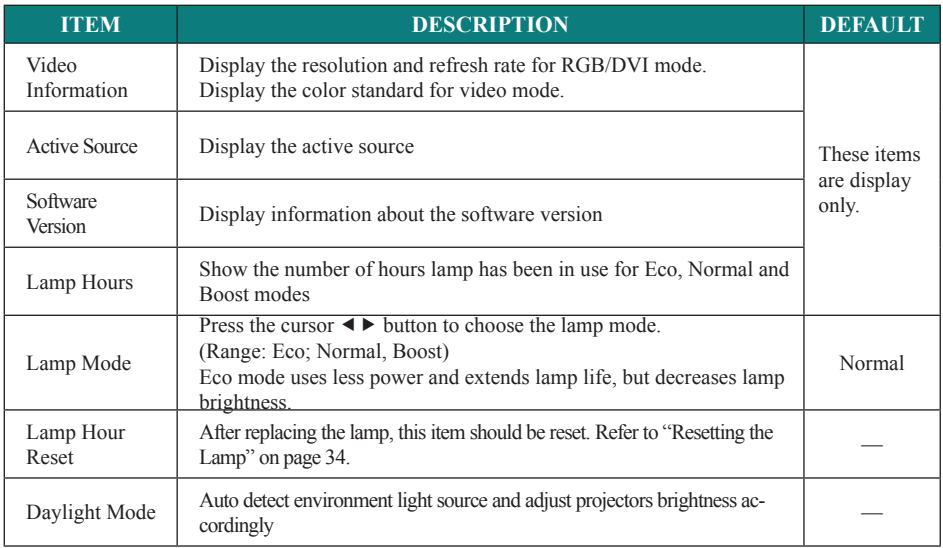

# **MAINTENANCE AND SECURITY**

# **Replacing the Projection Lamp**

The projection lamp should be replaced when it burns out. It should only be replaced with a certified replacement part, which you can order from your local dealer.

#### **:Important**

**ordinance local to according of disposed be should and mercury of amount certain a contains lamp The .regulations**

**.life operation its shorten may so Doing :lamp new the of surface glass the touching Avoid**

#### *:Warning*

Be sure to turn off and unplug the projector at least an hour before replacing the lamp. Failure to do so  $\mathbf{c}$  could result in severe burn.

It is recommended that you do not attempt to replace the lamp while the projector is installed on a **getting lamp ruptured a from glass prevent to goggles protective wear ,this attempt do you If .ceiling into** your eyes.

**1.** Lift the screw covers [A]. Remove the screws on the lamp com-<br>partment cover [**B**].

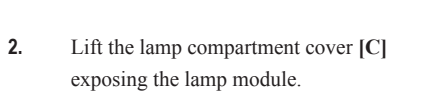

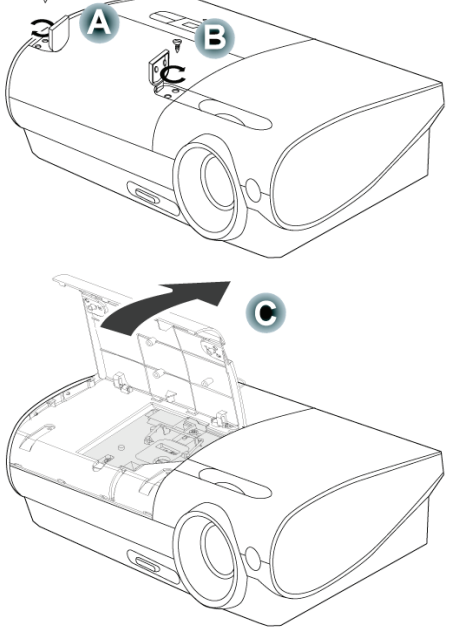

- Remove the two screws from the lamp **3.** module [A] and then lift the module handle up [B].
- 
- Pull up firmly to remove the lamp module. **4.**
- Reverse Steps 1 to 4 to install the new **5.** lamp module.

Note: The lamp module should be oriented as shown here when replacing.

# *Lamp the Resetting*

After replacing the lamp, reset the lamp hour counter to zero. Refer to the following.

- Press the **Menu** button to open the **1.** .menu Main
- **2.** Press the cursor  $\blacktriangleleft \blacktriangleright$  button to move to the **Status** menu
- **3.** Press the cursor  $\triangle$   $\blacktriangledown$  button to move to Lamp Hour Reset.

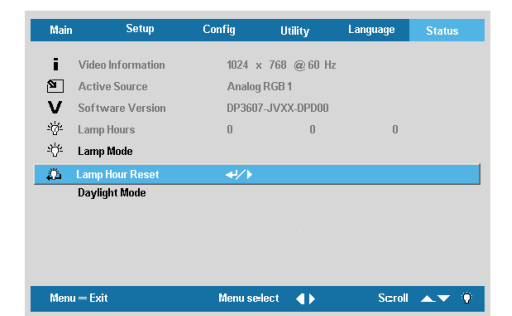

Press the **Enter** button. **4.** A message screen appears. Press the cursor buttons in this order:  $\blacktriangle \blacktriangledown \blacktriangle \blacktriangleright$ .

**5.**

sage appears. Then the **Status** menu The "Lamp Hour Reset OK !!" mesappears again showing the **Lamp** Hours reset to zero.

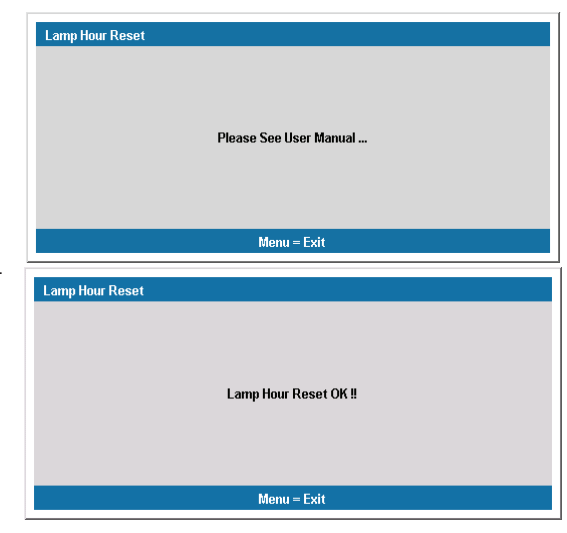

# **Cleaning the Projector**

Cleaning the projector to remove dust and grime will help ensure trouble-free operation.

#### **:Warning**

1. Be sure to turn off and unplug the projector at least an hour before cleaning. Failure to do so could result in a severe .burn

2. Use only a dampened cloth when cleaning. Do not let water to enter the ventilation openings on the projector.

3. If a little water gets into the projector interior while cleaning, leave the projector unplugged in a well-ventilated room for several hours before using.

4. If a lot of water gets into the projector interior when cleaning, have the projector serviced.

# *Lens the Cleaning*

You can purchase optic lens cleaner from most camera stores. Refer to the following to clean the projector lens.

*I.* Apply a little optic lens cleaner to a clean soft cloth. (Do not apply the cleaner directly to the lens.) 2. Lightly wipe the lens in a circular motion.

# **:Caution**

1. Do not use abrasive cleaners or solvents.

2. To prevent discoloration or fading, avoid getting cleaner on the projector case.

# *Cleaning the Case*

Refer to the following to clean the projector case.

1. Wipe off dust with a clean dampened cloth.

2. Moisten the cloth with warm water and mild detergent (such as used to wash dishes), and wipe the

.case

3. Rinse all detergent from the cloth and wipe the projector again.

#### *:Caution*

**.cleaners based-alcohol abrasive use not do ,case the of fading or discoloration prevent To**

## **Using the Kensington Lock**

If you are concerned about security, attach the projector to a permanent object with the Kensington slot and a security cable.

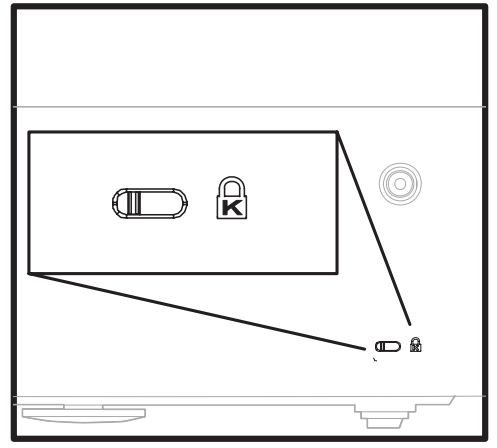

#### *:Note*

**.cable security Kensington suitable a purchasing on details for vendor your Contact**

# **TROUBLESHOOTING**

#### **Common problems and solutions**

These quidelines provide tips to deal with problems you may encounter while using the projector. If the problem remains unsolved, contact your dealer for assistance.

Often after time spent troubleshooting, the problem is traced to something as simple as a loose connection. Check the following before proceeding to the problem-specific solutions.

- *.working is outlet electrical the that confirm to device electrical other some Use*•
- *.on turned is projector the Ensure*•
- **Ensure** all connections are securely attached.
- $\bullet$  *Fnsure* the attached device is turned on
- *.mode suspend in not is PC connected <sup>a</sup> Ensure*•
- *is This (.display external an for configured is computer notebook connected <sup>a</sup> Ensure (usually done by pressing an Fn-key combination on the notebook.)*

#### **Tips for Troubleshooting**

In each problem-specific section, try the steps in the order as suggested. This may help you to solve the problem more quickly.

Try to pin point the problem and thus avoid replacing non-defective parts.

For example, if you replace batteries and the problem remains, put the original batteries back and go to the next step.

Keep a record of the steps you take when troubleshooting. The information may be useful when calling for technical support or for passing on to service personnel.

# **LED Error Messages**

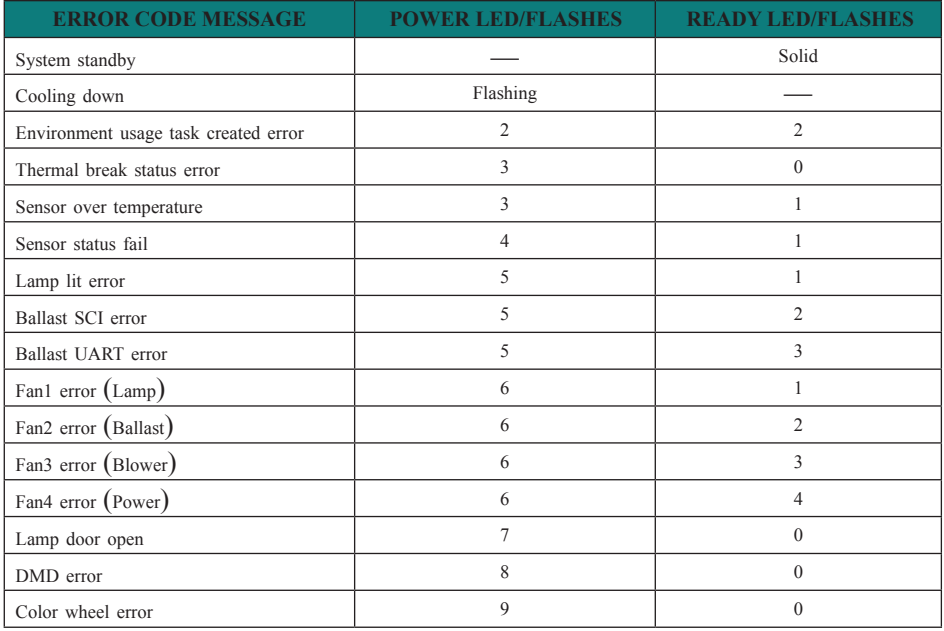

## **Image Problems**

#### **Problem: No image appears on the screen**

1. Verify the settings on your notebook or desktop PC.

2. Turn off all equipment and power up again in the correct order.

#### *Problem: The image is blurred*

1.Adjust the Focus on the projector.

2. Press the Auto button on the remote control or projector.

3. Ensure the projector-to-screen distance is within the 8-meter (26-feet) specified range.

4. Check that the projector lens is clean.

5. Make sure the output resolution from the PC is 800 x 600 (SVGA model) or 1024 x 768 (XGA model), the native resolution of the projector.

#### *Problem: The image is wider at the top or bottom (trapezoid effect)*

1.Position the projector so it is as perpendicular to the screen as possible.

2. Use the Keystone button on the remote control or projector to correct the problem.

#### *Problem: The image is reversed or upside down*

Check the **Projection** setting on the Utility menu of the OSD.

#### **Problem: The image is streaked**

1.Set the Frequency and Tracking settings on the Utility menu of the OSD to the default settings.

2. To ensure the problem is not caused by a connected PC's video card, connect to another .computer

#### **Problem: The image is flat with no contrast**

Adjust the **Contrast** setting on the Main menu of the OSD.

*Problem: The color of the projected image does not match the source image.* 

Adjust the Color Temperature and Gamma settings on the Main menu of the OSD.

#### **Lamp Problems**

#### *Problem: There is no light from the projector*

1. Check that the power cable is securely connected.

- 2. Ensure the power source is good by testing with another electrical device.
- 3. Restart the projector in the correct order and check that the Power LED is green.

4. If you have replaced the lamp recently, try resetting the lamp connections.

5. Replace the lamp module.

6. Put the old lamp back in the projector and have the projector serviced.

#### *Problem: The lamp goes off*

1. Power surges can cause the lamp to turn off. Press the power button twice to turn off the

projector. When the Lamp Ready LED is on, press the power button.

2.Replace the lamp module.

3. Put the old lamp back in the projector and have the projector serviced.

#### **Remote Control Problems**

#### *Problem: The projector does not respond to the remote control*

1.Point the remote control towards the remote sensor on the projector.

2. Ensure the path between remote and sensor is not obstructed.

3. Turn off any fluorescent lights in the room.

4. Check the battery polarity of the remote control.

5. Replace the batteries.

6.Turn off other Infrared-enabled devices in the vicinity.

.serviced control remote the Have**7.**

# **Audio Problems**

#### **Problem**: There is no sound

1.Adjust the projector volume. 2.Adjust the volume of the audio source. 3. Check the audio cable connection. 4. Test the source audio output with other speakers. 5. Have the projector serviced.

#### *Problem: The sound is distorted*

1. Check the audio cable connection. 2. Test the source audio output with other speakers. 3. Have the projector serviced.

#### **Having the Projector Serviced**

If you are unable to solve the problem, you should have the projector serviced. Pack the projector in the original carton. Include a description of the problem and a checklist of the steps you took when trying to fix the problem. The information may be useful to the service personnel. Return the projector to the place you purchased it.

# **SPECIFICATIONS**

# **Specifications**

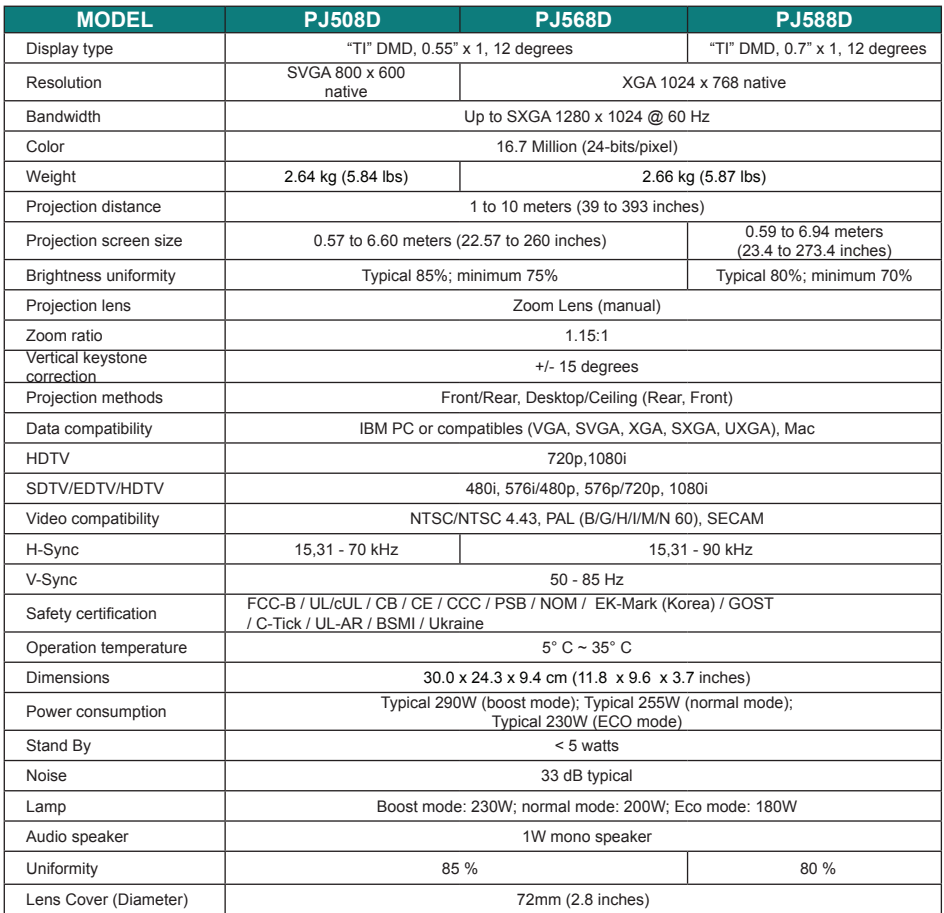

# **Input/output connectors**

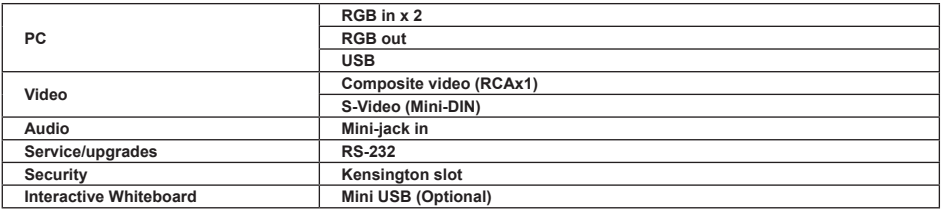

# **Projection Distance versus Projection Size**<br> **Screen Wdth**

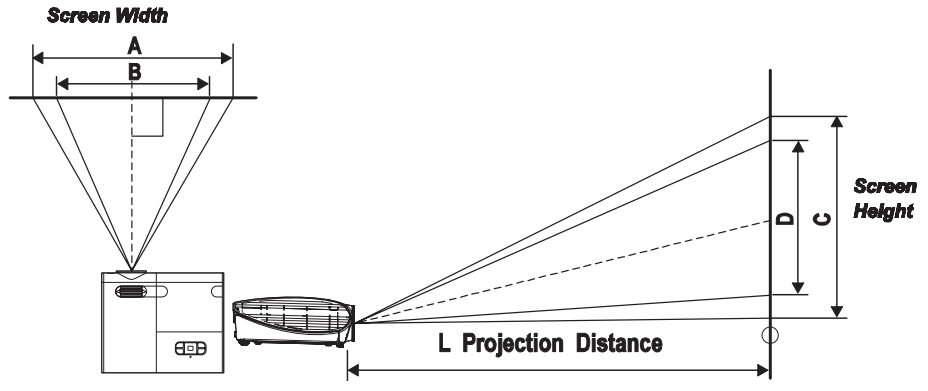

*D568PJ/D508PJ*

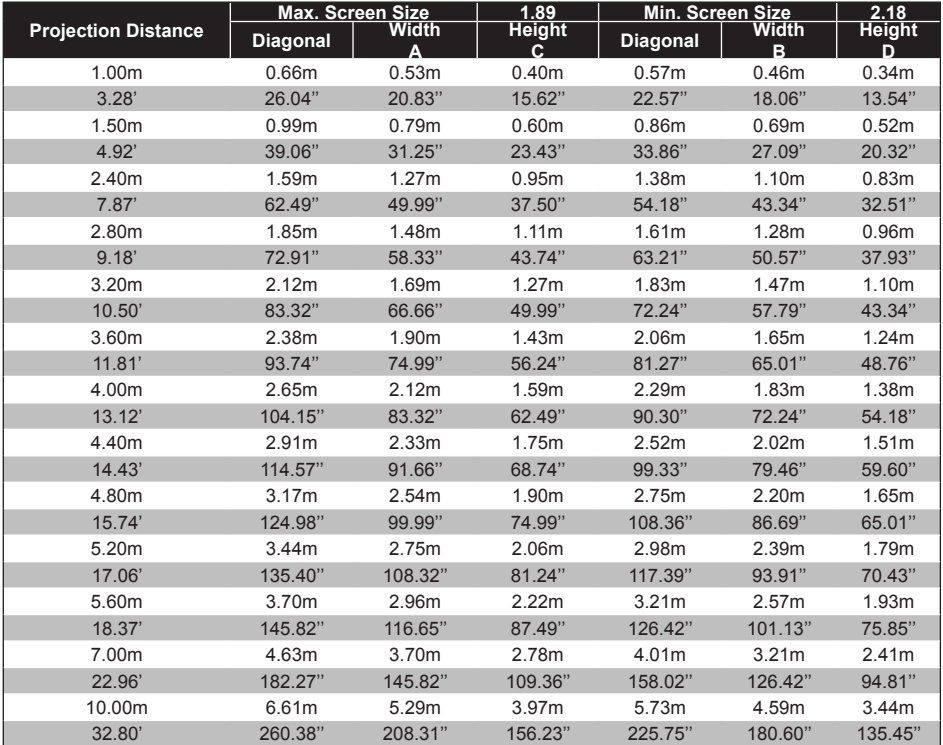

\*Shaded rows are equivalent measurement in feet and inches.

# *D588PJ*

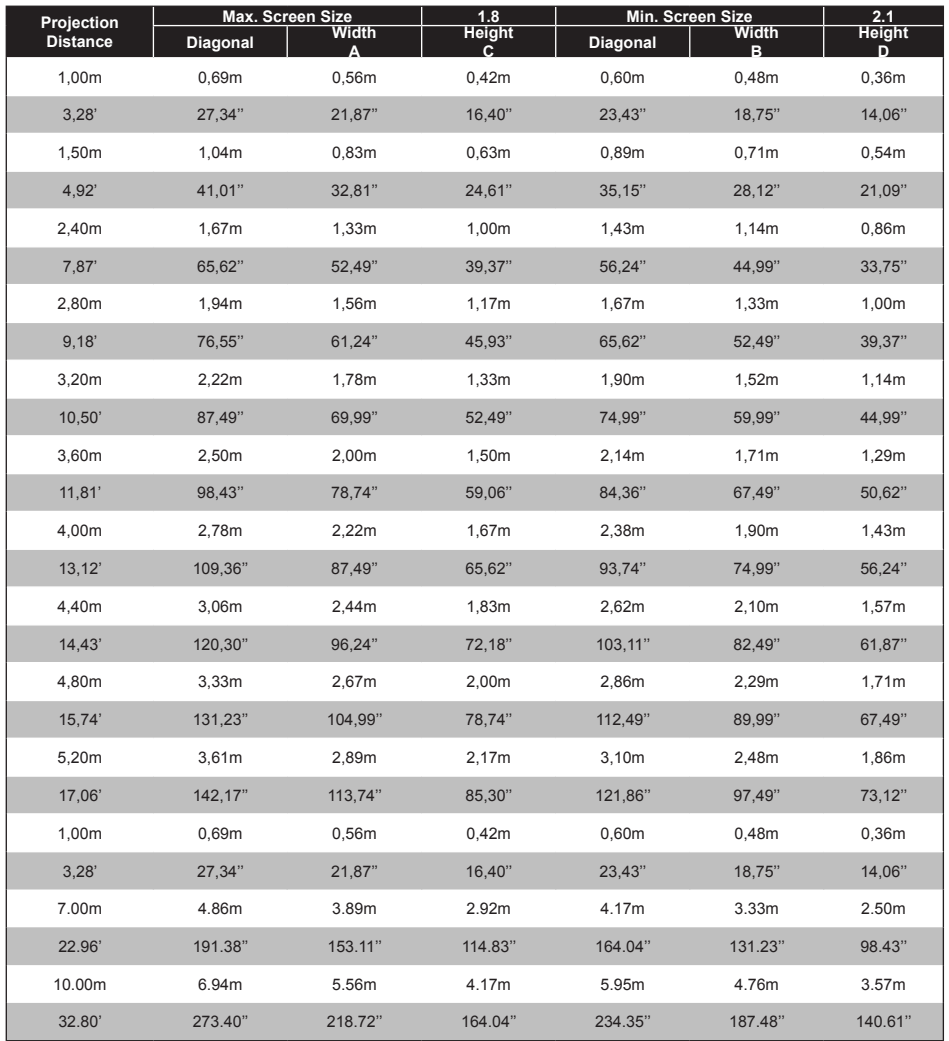

\*Shaded rows are equivalent measurement in feet and inches.

# **Timing Mode Table**

The native resolution is 800 x 600 for the SVGA series and 1024 x 768 for the XGA series.

Resolution other than native mode may display with uneven size of text or lines.

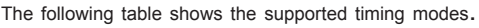

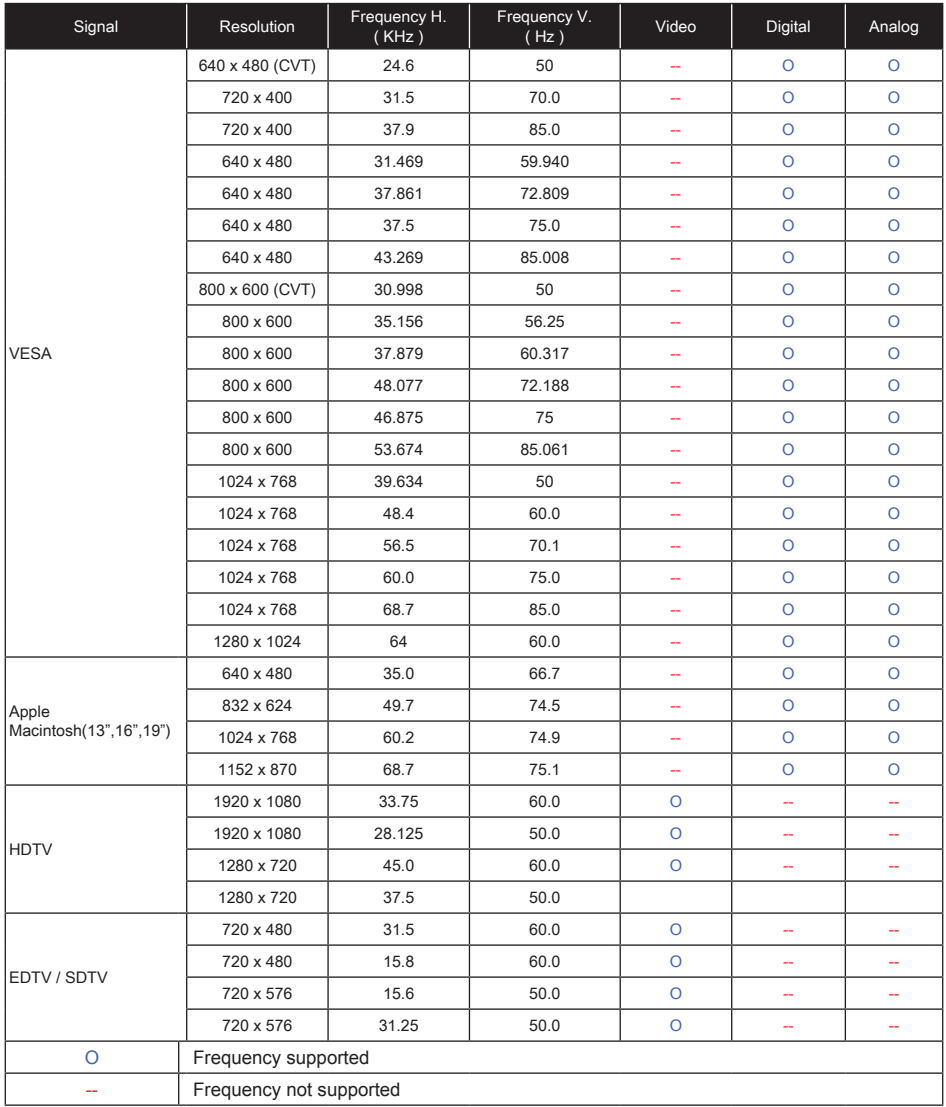

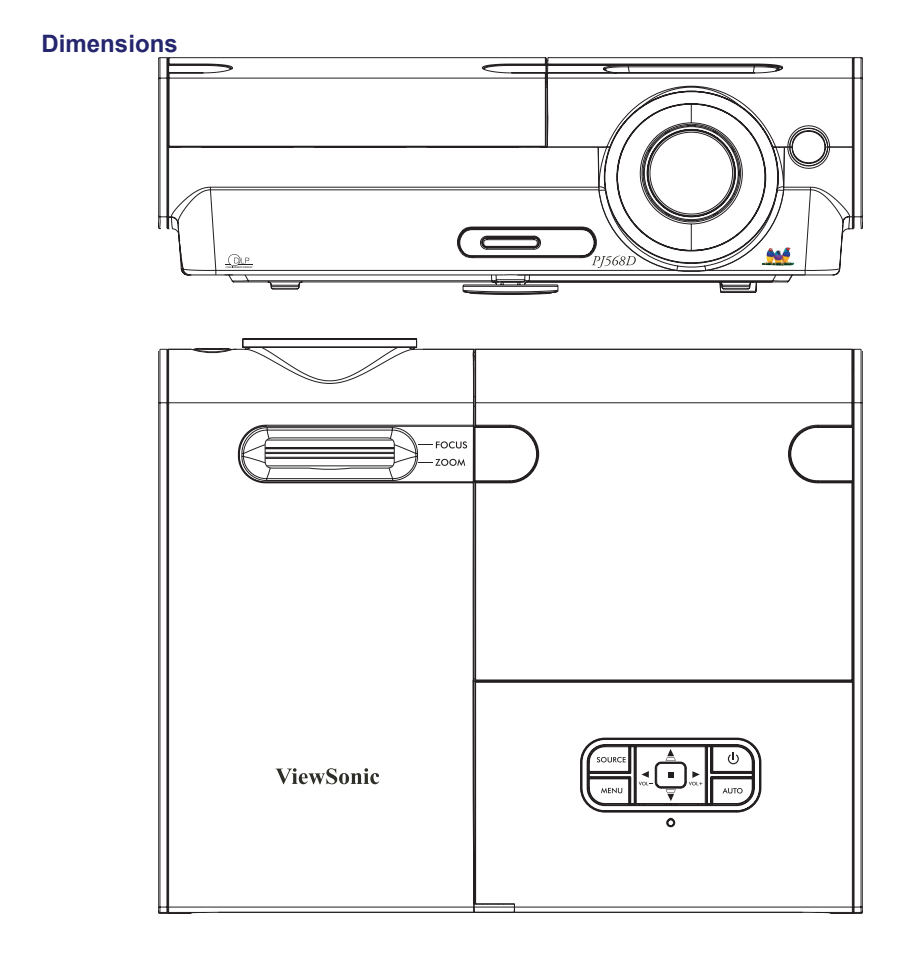

# **Customer Support**

For technical support or product service, see the table below or contact your reseller.

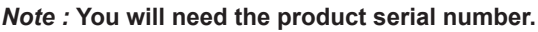

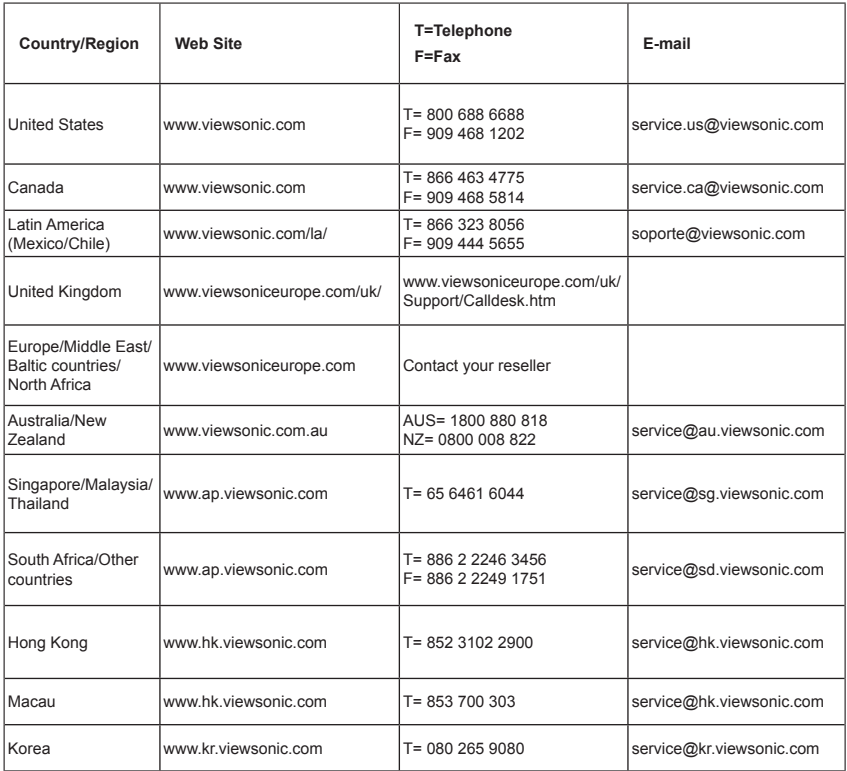

# **Limited Warranty**

# VIEWSONIC<sup>®</sup> PROJECTOR

# **What the warranty covers:**

ViewSonic warrants its products to be free from defects in material and workmanship. under normal use, during the warranty period. If a product proves to be defective in material or workmanship during the warranty period, ViewSonic will, at its sole option, repair or replace the product with a like product. Replacement product or parts may include remanufactured or refurbished parts or components.

# **How long the warranty is effective:**

North and South America: 3 years for all parts excluding the lamp, 3 years for labor, 1 year for the original lamp from the date of the first consumer purchase.

Europe: 3 years for all parts excluding the lamp, 3 years for labor, 1 year for the original lamp from the date of the first consumer purchase.

Other regions or countries: Please check with your local dealer or local ViewSonic office for the warranty information.

Lamp warranty subject to terms and conditions, verification and approval. Applies to manufacturer's installed lamp only.

All accessory lamps purchased separately are warranted for 90 days.

# **Who the warranty protects:**

This warranty is valid only for the first consumer purchaser.

# **What the warranty does not cover:**

- 1. Any product on which the serial number has been defaced, modified or removed.
- **2.** Damage, deterioration or malfunction resulting from:
	- a. Accident, misuse, neglect, fire, water, lightning, or other acts of nature, unauthorized product modification, or failure to follow instructions supplied with the product.
	- **b.** Repair or attempted repair by anyone not authorized by ViewSonic.
	- **c.** Any damage of the product due to shipment.
	- d. Removal or installation of the product.
	- e. Causes external to the product, such as electric power fluctuations or failure.
	- f. Use of supplies or parts not meeting ViewSonic's specifications.
	- q. Normal wear and tear.
	- **h.** Any other cause which does not relate to a product defect.
- **3.** Any product exhibiting a condition commonly known as "image built-in" which results when a static image is displayed on the product for an extended period of time.
- 4. Removal, installation, and set-up service charges.

# **How to get service:**

1. For information about receiving service under warranty, contact ViewSonic Customer Support (Please refer to Customer Support page). You will need to provide your product's serial number.

- **2.** To obtain warranted service, you will be required to provide (a) the original dated sales slip, (b) your name, (c) your address, (d) a description of the problem, and (e) the serial number of the product.
- **3.** Take or ship the product freight prepaid in the original container to an authorized ViewSonic service center or ViewSonic.
- 4. For additional information or the name of the nearest ViewSonic service center, contact ViewSonic

# **Limitation of implied warranties:**

There are no warranties, express or implied, which extend beyond the description contained herein including the implied warranty of merchantability and fitness for a particular purpose.

# **Exclusion of damages:**

ViewSonic's liability is limited to the cost of repair or replacement of the product. ViewSonic shall not be liable for:

- 1. Damage to other property caused by any defects in the product, damaged based upon inconvenience, loss of use of the product, loss of time, loss of profits, loss of business opportunity, loss of goodwill, interference with business relationships, or other commercil loss, even if advised of the possibility of such damages.
- **2.** Any other damages, whether incidental, consequential or otherwise.
- **3.** Any claim against the customer by other party.

# **Effect of state law:**

This warranty gives you specific legal rights, and you may also have other rights which vary from state to state. Some states do not allow limitations on implied warranties and/or do not allow the exclusion of incidental or consequential damages, so the above limitations and exclusions may not apply to you.

# **Sales outside the U.S.A. and Canada:**

For warranty information and service on ViewSonic products sold outside of the U.S.A. and Canada, contact ViewSonic or your local ViewSonic dealer.

The warranty period for this product in mainland China (Hong Kong, Macao and Taiwan Excluded) is subject to the terms and conditions of the Maintenance Guarantee Card.

4.3: Projector Warranty **Drawing Lines and Secure 2.3: Projector Warranty PRJ LW01 Rev. 1g 06-30-06** 

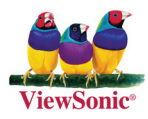